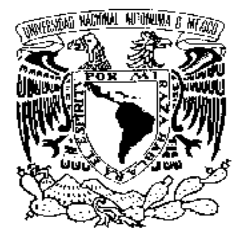

**UNIVERSIDAD NACIONAL AUTÓNOMA DE MÉXICO**

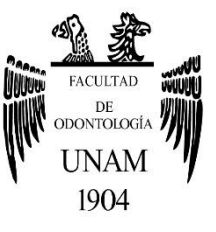

# **FACULTAD DE ODONTOLOGÍA**

RECURSOS INTERACTIVOS DE LESIONES ELEMENTALES SECUNDARIAS EN APOYO AL DIAGNÓSTICO ORAL

# **T E S I N A**

QUE PARA OBTENER EL TÍTULO DE

# **C I R U J A N O D E N T I S T A**

P R E S E N T A:

JAVIER GERARDO JIMÉNEZ

TUTOR: Mtra. ISABEL MARTÍNEZ SANABRIA

MÉXICO, Cd. Mx. **2022**

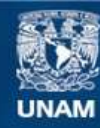

Universidad Nacional Autónoma de México

**UNAM – Dirección General de Bibliotecas Tesis Digitales Restricciones de uso**

#### **DERECHOS RESERVADOS © PROHIBIDA SU REPRODUCCIÓN TOTAL O PARCIAL**

Todo el material contenido en esta tesis esta protegido por la Ley Federal del Derecho de Autor (LFDA) de los Estados Unidos Mexicanos (México).

**Biblioteca Central** 

Dirección General de Bibliotecas de la UNAM

El uso de imágenes, fragmentos de videos, y demás material que sea objeto de protección de los derechos de autor, será exclusivamente para fines educativos e informativos y deberá citar la fuente donde la obtuvo mencionando el autor o autores. Cualquier uso distinto como el lucro, reproducción, edición o modificación, será perseguido y sancionado por el respectivo titular de los Derechos de Autor.

# **AGRADECIMIENTO A:**

# DIRECCIÓN GENERAL DE ASUNTOS DEL PERSONAL ACADÉMICO DIRECCIÓN DE APOYO A LA DOCENCIA PROGRAMA DE APOYO A PROYECTOS PARA INNOVAR Y MEJORAR LA EDUCACIÓN.

PROYECTO PAPIME PE210522.

## **AGRADECIMIENTO**

A mis padres, Janet Jiménez Sabino y Rogelio Gerardo Narciso, a quienes les debo tanto. Gracias a sus esfuerzos soy la persona que soy hoy; gran parte de mis logros y éxitos se los debo a ustedes y al apoyo incondicional que me han dado, gracias por formarme desde el amor y la disciplina, por motivarme a luchar por mis sueños e ideales, por darnos todo cuando ustedes no tenían nada y esforzarse por darnos una buena educación.

A mis hermanas, Betzy Adilene y Cynthia Guadalupe, quienes me apoyaron en práctica y estudio.

A mis sobrinos por su gran ímpetu por el estudio, sus ganas de salir adelante a pesar de circunstancias adversas.

A mis dos grandes ángeles, María Guadalupe y Paz Narciso de quienes obtuve un gran apoyo y quienes me enseñaron a ser un ser noble y amable con las personas.

A toda mi familia materna y paterna que siempre están para mi cuando los necesito.

A mis amigas de la facultad Carmina, Diana y Fernanda en quienes encontré apoyo y muchos momentos especiales.

A mi querida tutora Mtra. Isabel Martínez Sanabria la cual me tuvo la confianza de realizar esta investigación.

# ÍNDICE.

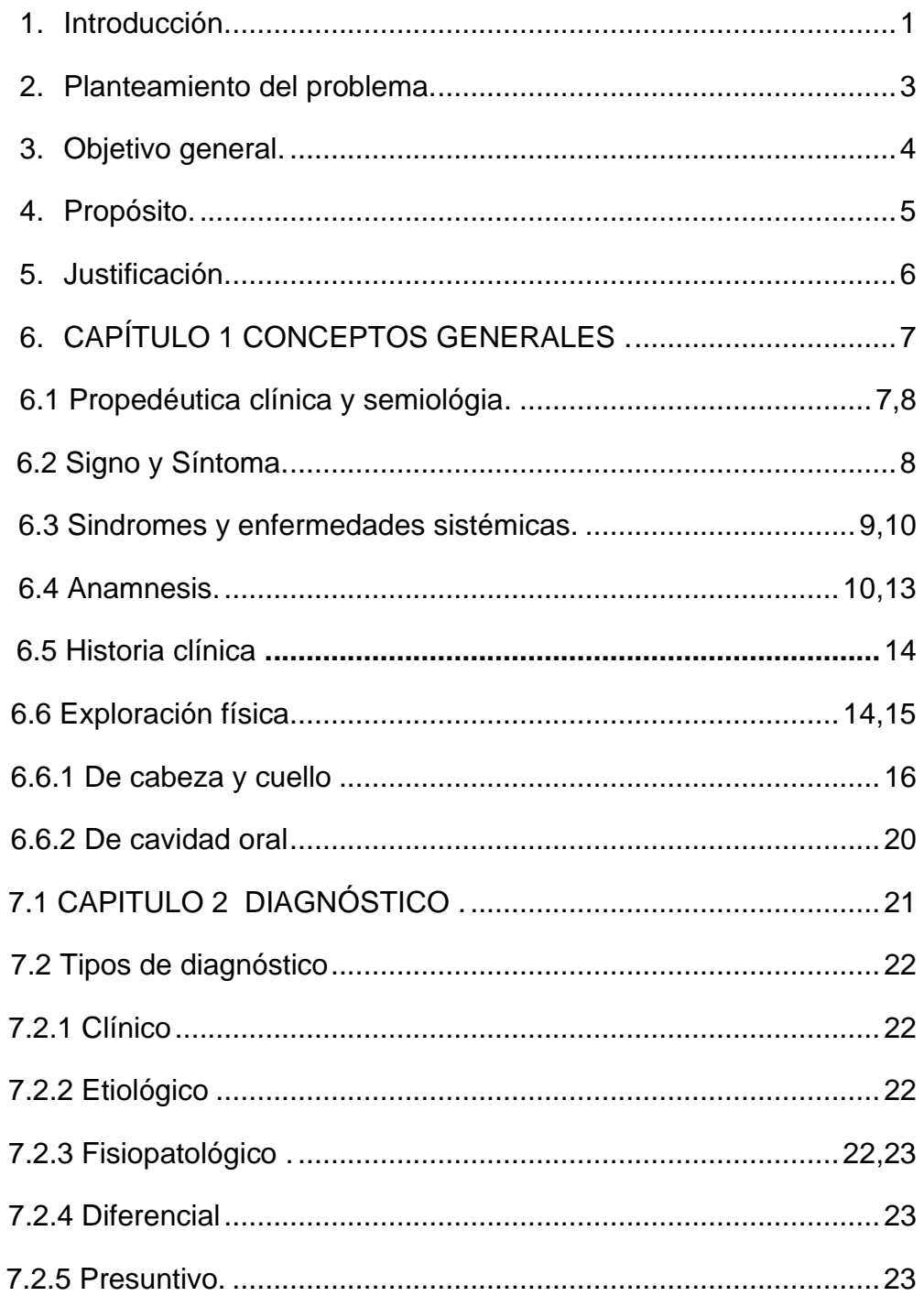

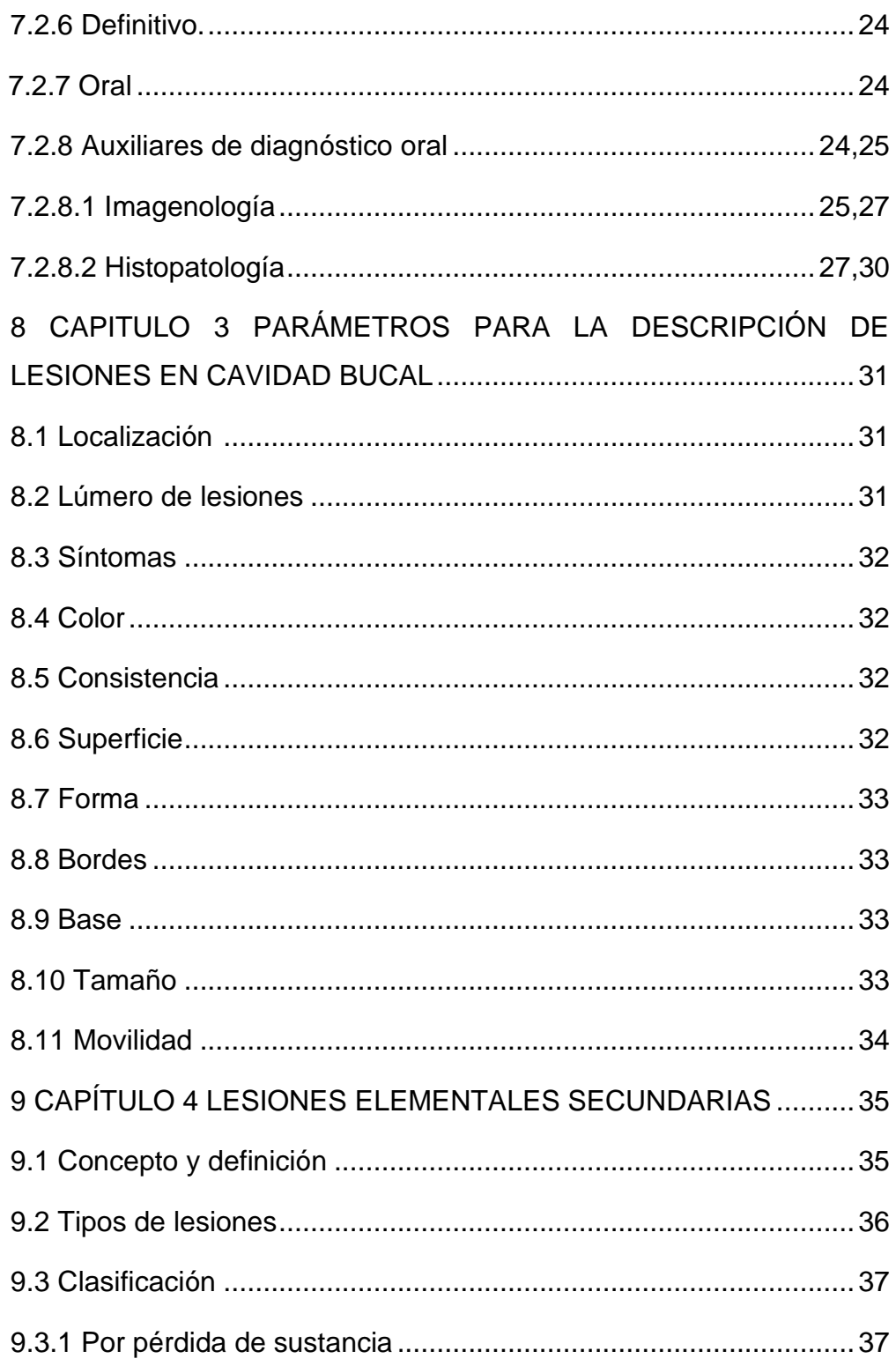

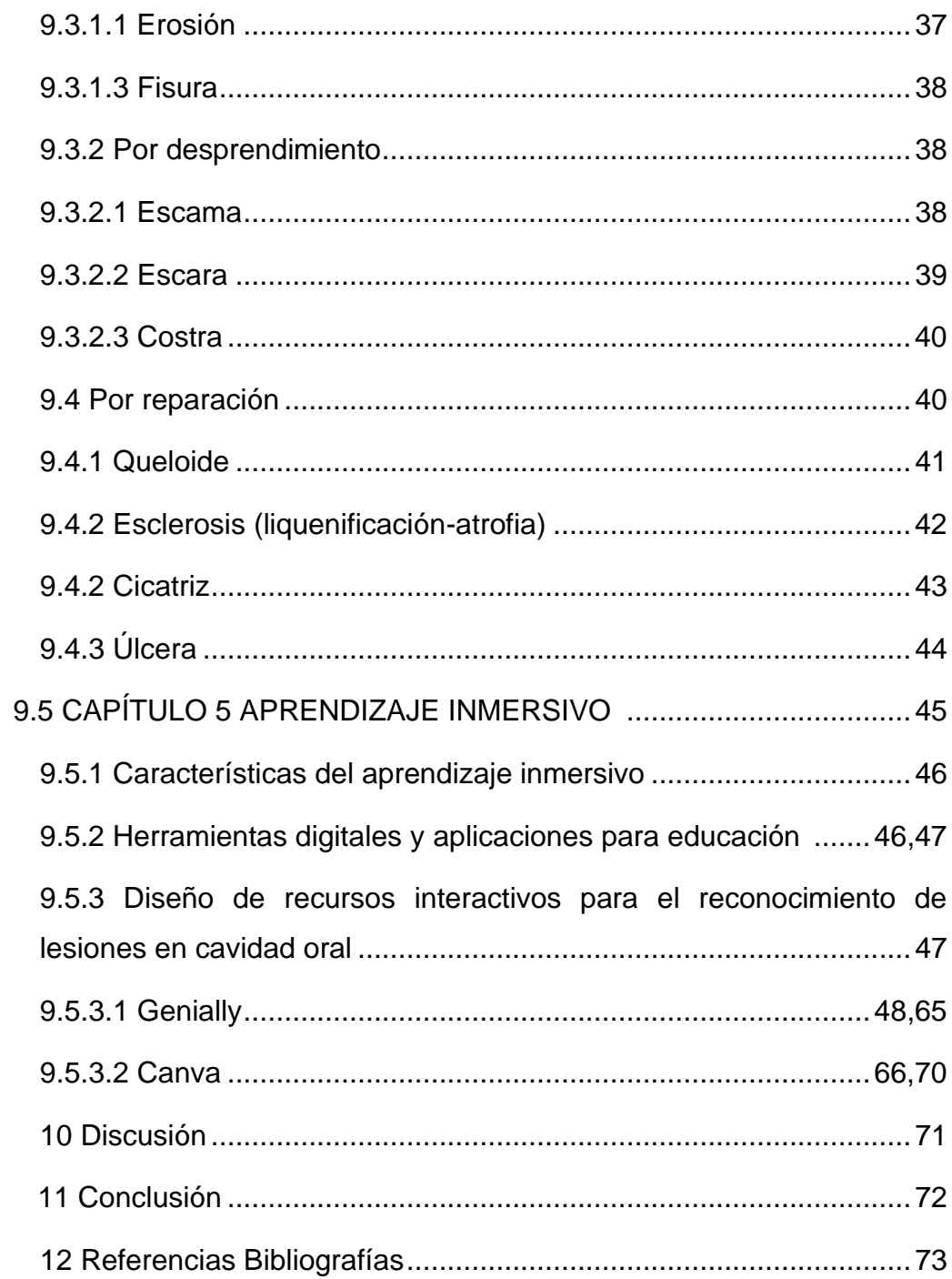

## **INTRODUCCIÓN**

La mucosa bucal se caracteriza por presentar cambios en la forma, tamaño, textura, consistencia, color y relieve. Estas alteraciones pueden aparecer sobre una mucosa sana, llamándose lesiones elementales primarias, por el contrario, si estas lesiones derivan de las primarias, o son consecuencia de la evolución de una lesión primaria, se denominan lesiones elementales secundarias.

Es necesario su adecuado reconocimiento para brindar un diagnóstico y tratamiento oportuno a cada paciente de esta manera se busca implementar el aprendizaje inmersivo a través de plataformas digitales como Genially y Canva.

La era digital en que estamos inmersos facilita la creación de verdaderos universos de conocimiento que pasan por generar contenidos interactivos en la que los estudiantes navegan por un mundo narrativo con infinitas historias en la que los espacios, los personajes, los roles y la estética se coordinan creando un marco de referencia y delimitación para el aprendizaje.<sup>42</sup>

Las universidades han acelerado el tránsito hacia el uso de tecnologías en la educación para responder al ritmo que marcan los cambios globales y locales a raíz de la pandemia. Los procesos de enseñanza y aprendizaje están en evolución; nuestras ideas y determinación son esenciales para construir experiencias significativas.

Las herramientas digitales son todas aquellas plataformas o software que pueden usarse por medio de computadores o dispositivos móviles y que nos permiten realizar una gran cantidad de tareas como construir contenidos, comunicarnos, hacer planeaciones, seguimientos o evaluación de procesos. En estos documentos encontraremos algunas herramientas que desde su creación fueron diseñadas para la educación y otras que, si bien no fueron pensadas para el contexto escolar, sí permiten el uso de las destrezas, conocimientos, habilidades y aptitudes necesarias para hacer de las clases un ambiente activo, dinámico, divertido y eficaz para la construcción de conocimientos.47

## **PLANTEAMIENTO DEL PROBLEMA**

La pandemia causada por el virus SARS-COV2 que afectó al mundo durante 2019, obligó a muchas universidades a replantear sus metodologías de trabajo.

El método de aprendizaje inmersivo surgió como una alternativa para que los alumnos tengan una opción eficiente de entender un tema en específico como lo son las lesiones elementales secundarias.

Se busca implementar este método ante el gran problema que causo la pandemia ante la implementación de clases híbridas, para el estudiante en ocasiones se le complica el aprendizaje en temas relevantes de alguna asignatura o temas complejos de esta manera se busca involucrar plataformas digitales como Genially o Canva o cualquier plataforma digital que sirva como herramienta didáctica, al ser didáctica entonces se habla de que el contenido del tema será de una forma más divertida y más llamativa para el estudiante. 47

## **OBJETIVO**

Elaborar recursos interactivos de lesiones elementales secundarias en apoyo al diagnóstico oral a partir de una revisión bibliográfica.

# **PROPÓSITO**

El propósito de este proyecto es impulsar el conocimiento mediante plataformas didácticas y aplicar un aprendizaje inmersivo a los estudiantes de la facultad de odontología.

### **JUSTIFICACIÓN**

El trabajo presentado surge a partir de la necesidad de revisar posibles escenarios que favorezcan el aprendizaje de la Odontología en la educación emergente por la pandemia. Este trabajo se propone ser de apoyo para los/las estudiantes en el reconocimiento visual de las lesiones elementales secundarias, con el fin de que desarrollen habilidades diagnósticas y construya el conocimiento sobre lesiones y su diagnóstico. A partir de realizar una investigación bibliográfica sobre el tema a fin de definir las lesiones elementales secundarias, su etiología, sus principales características clínicas y desarrollar habilidades en el diagnóstico oral más acertado. Es muy importante crear recursos que mejoren la comprensión de lesiones elementales de manera más ágil y novedosa. En la actualidad el uso de aplicaciones y programas en línea de diseño didáctico es una ventaja que permite generar recursos en las plataformas digitales como Genially y Canva.

En respuesta a la necesidad de dotar de herramientas a los/las estudiantes de los centros educativos universitarios que les permitan la construcción del aprendizaje además de concientizar acerca de la importancia de la estrecha vinculación entre temas básicos teóricos y la aplicación clínica, lo que permitirá que el estudiantado logre capacidades diagnósticas en sus pacientes. El recurso se proveerá como una presentación didáctica que podrá ser utilizada en un futuro para los/las estudiantes de odontología. Por último, también se pretende aportar una reflexión crítica sobre los aspectos que se han trabajado en la elaboración del documento, con el fin de promover posibles mejoras en el sistema educativo mediado por tecnologías y nuevas estrategias de enseñanza que pudieran implementarse.

## **CAPÍTULO 1 CONCEPTOS GENERALES**

El objetivo de este capítulo es presentar y describir de forma breve las palabras como semiología y propedéutica, de esta manera al conjugarse nos podremos apoyar de su significado y entender más fácilmente el objetivo de este proyecto. Se señalará las formas de exploración en cavidad oral, así como lo que con conlleva una historia clínica odontológica.

#### **Definición de propedéutica**

La forma f., del al." *Propädeutik",* y este del gr. προ- *pro-* 'antes' y "παιδευτικός *paideutikós"* 'relativo a la enseñanza'. (Enseñanza preparatoria para el estudio de una disciplina). 4

La Propedéutica Clínica es el estudio de los conocimientos preparatorios necesarios para la enseñanza clínica, o conocimientos preliminares clínico. Son los conocimientos iniciales de la ciencia clínica. Al ser la clínica un campo muy extenso del saber médico, el estudiante debe tener un acercamiento secuencial en el que los primeros conocimientos son precisamente los propedéuticos. Se incluyen aquí conceptos básicos como signos, síntomas y síndromes. 5

#### **Definición de semiología**

Del gr. "σημεῖον *sēmeîon"* 'signo' y *-logía.* Significa estudio de los signos de las enfermedades. 4 La semiología constituye el pilar fundamental de la [medicina](https://es.wikipedia.org/wiki/Medicina) clínica. Es la ciencia del diagnóstico. Presenta un método de ordenamiento de los conocimientos [\(método clínico\)](https://es.wikipedia.org/wiki/M%C3%A9todo_cl%C3%ADnico) y un objetivo: el diagnóstico de los problemas de salud. Parte de observaciones simples y construye conocimientos de complejidad creciente. Observación, construcción y aplicación a la situación concreta.<sup>7</sup>

#### **Definición de Signo**

#### Del lat. "*signum".*

Son las manifestaciones objetivas, clínicamente fiables, y observadas en la exploración médica, es decir, en el examen físico del paciente. Los signos que, a diferencia de los síntomas o manifestaciones subjetivas, son hallazgos objetivos esto quiere decir que son evidentes y tangibles en el examen físico del paciente. Las manifestaciones semiológicas identificadas en un paciente ayudan en el diagnóstico.<sup>4</sup>

#### **Definición de Síntoma**

En gr. "*sýmptōma* σύμπτωμα" significa etimol. ['fenómeno](https://dicciomed.usal.es/palabra/fenomeno) que acontece simultáneamente', ['fenómeno](https://dicciomed.usal.es/palabra/fenomeno) que concurre'. 9

Dato subjetivo de enfermedad o situación del paciente. Cualquier fenómeno anormal funcional o sensitivo, percibido por el enfermo, indicativo de una enfermedad. Convencionalmente, es opuesto a signo, anomalía perceptible por el observador. <sup>5</sup>

Alteración del organismo que pone de manifiesto la existencia de una enfermedad y sirve para determinar su naturaleza.<sup>2</sup>

#### **Definición de Síndrome**

Del griego ["sýn](https://dicciomed.usal.es/lexema/con-union) σύν" gr. 'con', 'unión' + [drom\(o\)-](https://dicciomed.usal.es/lexema/carrera) "δρόμος" gr. 'carrera' + [-](https://dicciomed.usal.es/sufijo/e_155)  $\bar{e}$  gr. $9$ 

Conjunto de síntomas que se presentan juntos y son característicos de una enfermedad o de un cuadro patológico determinado provocado, en ocasiones, por la concurrencia de más de una enfermedad.<sup>2</sup>

Todo síndrome es una entidad clínica que asigna un significado particular o general a las manifestaciones semiológicas que la componen. El síndrome es pluri [etiológico](https://es.wikipedia.org/wiki/Etiolog%C3%ADa) porque tales manifestaciones semiológicas pueden ser producidas por diversas causas. De este modo, es común diferenciar entre formas primarias y secundarias de un mismo síndrome. Las formas primarias corresponden a aquellos síndromes no relacionables con una etiología o enfermedad conocida, mientras que las formas secundarias son aquellos síndromes con etiología conocida o al menos vinculados clínicamente con otra enfermedad.<sup>5</sup>

### **Definición de Enfermedad**

Del [in-](https://dicciomed.usal.es/lexema/no_869) lat. 'no' + [firm-](https://dicciomed.usal.es/lexema/firme-fuerte) lat. 'firme', 'fuerte' + [-tāt\(em\)](https://dicciomed.usal.es/sufijo/tatem) lat. 'cualidad'] Leng. base: [lat.](https://dicciomed.usal.es/index.php?lengo=lat.) [Antigua.](https://dicciomed.usal.es/index.php?fecho=Antigua) En lat. "*infirmitāt" (em)* es 'debilidad'; pasó a lat. "mediev". y aparece en español en 1196.<sup>9</sup>

f. (Patol. general). Alteración más o menos grave de la [salud;](https://dicciomed.usal.es/palabra/salud) la [medicina](https://dicciomed.usal.es/palabra/medicina) estudia estas alteraciones y las clasifica de acuerdo a sus [síntomas,](https://dicciomed.usal.es/palabra/sintoma) [signos,](https://dicciomed.usal.es/palabra/signo) manifestaciones, en enfermedades concretas que se repiten de [forma](https://dicciomed.usal.es/palabra/forma) similar en distintos individuos.<sup>9</sup>

Para la Organización Mundial de la Salud (OMS), en su Carta Magna (1946) el significado de salud lo define como un "estado de completo bienestar [físico,](https://dicciomed.usal.es/palabra/fisica) mental y social, y no solamente la [ausencia](https://dicciomed.usal.es/palabra/ausencia) de afecciones o enfermedades.

#### **Enfermedades Sistémicas**

La enfermedad se conoce como pérdida de la salud, entendida esta como el estado normal de las funciones orgánicas y psíquicas, que la Organización Mundial de la Salud (OMS) define como «el estado de completo bienestar físico, mental y social, y no solo la ausencia de enfermedad o invalidez y sistémico hace referencia a que afecta al cuerpo entero, en lugar de una sola parte o órgano.<sup>19</sup>

Entonces enfermedades sistémicas las podemos definir como una afectación de salud de un individuo en el cual está afectado todo su cuerpo.<sup>19</sup>

#### **Anamnesis**

Es la información o datos obtenidos durante el interrogatorio ya sea de manera directa o indirecta. Durante este, es importante recabar con minucioso cuidado las características del dolor (en caso de haberlo) o lesión, su aparición, evolución, así como la zona topográfica en la que aparece.<sup>1</sup>

Si es posible, se deberá obtener alguna información previa del paciente, la cual permita planear la entrevista y toma de la historia clínica. El primer acercamiento con él determina en forma importante la relación médicopaciente.

Es fundamental saludarlo por su nombre, al igual que presentarse en forma apropiada. En todo momento, el médico o estudiante de odontología se mostrará respetuoso con el paciente e interesado en la información que éste proporciona.<sup>18</sup>

El orden del interrogatorio se adaptará a las circunstancias, si el motivo de consulta es una situación aguda se comenzará con el interrogatorio acerca de la enfermedad actual. Por lo contrario, si el enfermo consulta por una enfermedad crónica o se trata de una persona aparentemente sana, se podrá comenzar la historia clínica por los antecedentes.

¿Qué se pregunta? Acerca de cada síntoma o molestia se deberá preguntar lo siguiente, aunque los aspectos interrogados se podrán adaptar a las circunstancias: Aparición y duración. Localización anatómica. Causa aparente. Tipo de molestia. Gravedad. Factores de alivio o agravamiento. Factores acompañantes. Evolución. Progresión. Tratamientos previos y su eficacia. 15

La anamnesis la podemos dividir en:

Identificación (nombre completo, edad, sexo, un documento de Identidad, estado civil y domicilio).<sup>18</sup>

2. Motivo de Consulta: Razón por la cual el paciente acude a la consulta.

3.Enfermedad Actual: Síntomas principales, inicio, intensidad, frecuencia. Tratamientos recibidos y quien se los ordenó.

4.Revisión por sistemas: En los sistemas no relacionados con la enfermedad actual, si se indagó por síntomas presentados se podrá escribir Normal, en los relacionados debe dejar escrito en forma clara los hallazgos.<sup>11</sup>

5. Antecedentes Patológicos: Quirúrgicos, médicos, traumáticos, medicamentosos e inmunizaciones. tabaquismo, consumo de medicamentos, alergias. <sup>11</sup>

6. AGO (Antecedentes ginecológicos y obstétricos): En mujeres, con la información detallada de su historia ginecológica y obstétrica; FUM (fecha de inicio de la última menstruación), número de gestaciones, partos, nacidos vivos, abortos/óbitos y cesáreas; FUP (fecha de su última menstruación); última citología cervicovaginal según esquema actual.<sup>11</sup>

7. Antecedentes patológicos en la familia: HTA, diabetes, enfermedad cardiaca, enfermedades congénitas o genéticas, neoplasias.<sup>11</sup>

8. Hábitos: Tabaquismo, medicamentos, alcoholismo u otros estupefacientes.

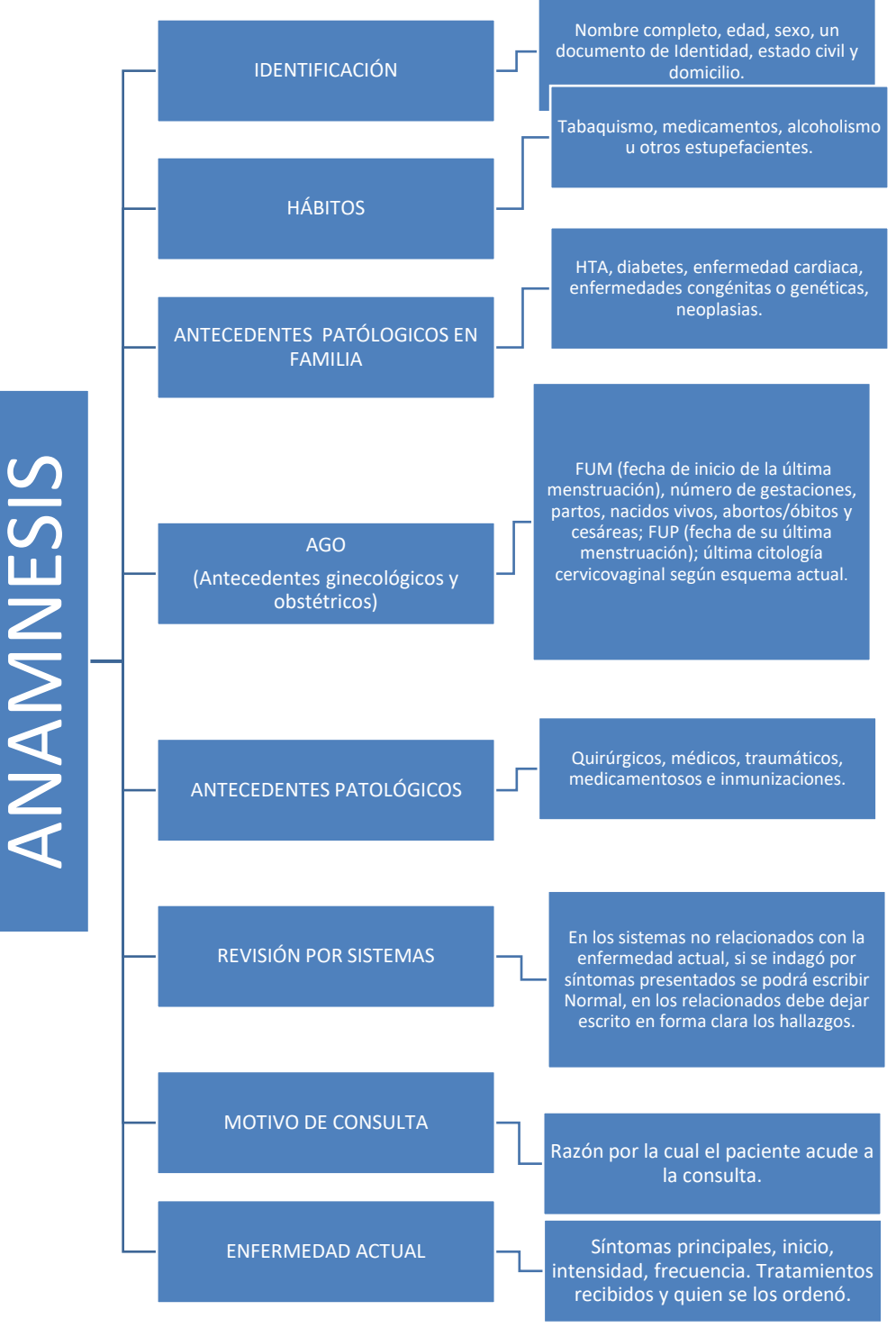

#### Mapa Conceptual 1 Datos principales utilizados en la Anamnesis

*Fuente: Creación propia Gerardo. JJ; (2022)*

### **Historia Clínica**

La historia clínica es un documento ético-legal que contiene una narración escrita, clara, precisa, detallada y ordenada de los datos tanto personales como familiares, relativos al enfermo, mismos que sirven como base para el conocimiento de la enfermedad actual. 1

La función principal de la historia clínica es facilitar el trabajo de los profesionales de la salud que tengan que tratar a un paciente, conociendo de primera mano y de forma inmediata toda la información relativa a su salud. $4$ 

Entre sus funciones, se encuentra la posibilidad de que el médico ofrezca una asistencia personalizada al paciente, aprender y mejorar los aciertos y errores en tratamientos pasados, investigar algunas ramas científicas a partir de la información contenida en el documento, mejorar la calidad de la salud de un paciente, gestionar y administrar los servicios médicos de las instituciones sanitarias, etc.<sup>5</sup>

#### **Exploración Física**

La exploración física, es un procedimiento sencillo que se realiza con la ayuda de técnicas de inspección, palpación, percusión y auscultación, la cual puede proporcionar información muy útil respecto a la salud del paciente.

Esta se debe realizar de forma sistemática, planeada y ordenada en cada consulta, de esta manera es difícil que el operador suprima de modo consciente algún área. 1

Se debe hacer descripción general del estado general del paciente, se deben medir peso y tallas.

1. Signos vitales, presión arterial BD, pulso, temperatura, frecuencia respiratoria.

2. Examen físico completo de los distintos sistemas, en los que no estén comprometidos con la enfermedad actual y si fueron revisados se puede escribir normal, en los otros se deben detallar los hallazgos.

#### **Exploración Física de Cabeza y Cuello**

#### **Cara**

Se deben buscar asimetrías, edema, variaciones de color (lunares, manchas de la edad, lentigos, hipopigmentaciones), fibrosis, aumentos de volumen, ulceraciones, etc.<sup>1</sup>

# **Ganglios linfáticos submentonianos, submandibulares y cervicales**

Los ganglios linfáticos son concentraciones de tejido linfoide de formas y tamaños variables usualmente descritos "con forma de frijol" que se encuentran a lo largo de los vasos linfáticos; sin alteración, son imperceptibles a la palpación; por tanto, el objetivo es identificar si estos se encuentran aumentados de volumen, lo cual nos puede indicar un proceso infeccioso (viral o bacteriano) o neoplásico (ejemplo: linfomas). Se deben evaluar íntegramente con la finalidad de diferenciar ambos procesos, dicha evaluación debe incluir la consistencia, forma, bordes,

extensión a planos profundos y dolor; además, deben correlacionarse con la información clínica obtenida durante el interrogatorio. 14

#### **Glándulas salivales**

La glándula sublingual se palpa debajo de la lengua (con 2 dedos por debajo de la lengua). La glándula submandibular se palpa a nivel cervical. El conducto por el que desagua es el conducto de Wharton. La glándula parótida se sitúa por delante de la oreja, en íntima relación con el nervio facial. El conducto a través del cual desagua es el conducto de Stenon. La papila del conducto de Stenon está situada en la mucosa yugal y queda a la altura del primer o segundo molar superior.<sup>13</sup> El flujo salival también debe ser evaluado (cantidad y consistencia).

#### **Glándula tiroides**

El aumento de volumen de esta glándula se puede detectar por medio de la inspección y palpación (realizarla al momento que el paciente deglute). 1

#### **ATM (Articulación Temporo-Mandibular)**

Respecto a esta, se debe identificar la presencia de chasquido, crepitación, desviación mandibular a la apertura y cierre, dolor, etc.

#### **Bordes bermellones**

En primer lugar, se examina la piel con la boca cerrada. Por medio de la observación y la exploración digital, se examinará el tamaño, textura, consistencia, forma y color de labios, la cual variará de acuerdo con las características de la piel del sujeto examinado, generalmente son plegados y suaves. Así mismo, se debe evaluar la integridad de las comisuras bucales y la delimitación de la unión de la piel con el borde bermellón. En este sitio podemos encontrar tanto condiciones no patológicas (gránulos de fordyce) como patológicas (herpes labial, queilitis, condiciones granulomatosas, cáncer, etc.)<sup>1</sup>

#### **Exploración de Cavidad Oral**

La exploración cuidadosa de la cavidad bucal es una herramienta útil para la identificación y diagnóstico de alteraciones causadas por factores locales, sistémicos y congénitos, así como de variantes de la normalidad. Se deberá explorar la boca del paciente con adecuada iluminación, utilizar cubre bocas, guantes de látex desechables, espejo plano o abatelenguas y gasas. Realizaremos la exploración de una manera detallada y ordenada.<sup>12</sup>

#### **Mucosa vestibular, labial y yugal**

La exploración sistemática de la mucosa bucal se realiza siguiendo un trayecto en forma de óvalo. Se inicia de la región posterior superior de lado derecho desde el fondo de saco, a la comisura labial invirtiendo la mucosa del labio superior para su visualización, dirigiéndose a la mucosa del lado izquierdo, hacia arriba para explorar la mucosa del labio superior e invirtiéndola, hasta concluir en la mucosa posterior inferior de lado derecho. También se debe realizar la exploración digital para la detección de aumentos de volumen que no sean evidentes (nódulos). Esta mucosa es lisa, rosada y es frecuente encontrar condiciones no patológicas como: línea alba oclusal, gránulos de fordyce, leuco edema y condiciones patológicas como: liquen plano, aftas, mucocele, etc.<sup>14</sup>

#### **Encía**

La examinación de la encía se llevará a cabo con la boca parcialmente cerrada; con los dedos se elevará la mucosa labial (primero superior, después inferior), para visualizar cuidadosamente desde la región anterior a la posterior. El color de la encía adherida adyacente a los dientes es rosa pálido y la consistencia es firme. Las papilas interdentales y la encía libre tienen un color más intenso que la encía insertada. En esta zona podemos identificar condiciones como pigmentación fisiológica, enfermedad periodontal, lesiones herpéticas, exostosis, cáncer, fistula etc.<sup>14</sup>

#### **Lengua**

La lengua está conformada por el cuerpo (2/3 anteriores) y la raíz (1/3 posterior) separados por una V lingual conformada por 6 a 8 papilas circunvaladas. La lengua comprende superficie dorsal, bordes laterales y vientre. El dorso está cubierto por numerosas papilas filiformes y fungiformes, es de color rosado y blanquecino por la queratina de dichas papilas. Los bordes son levemente corrugados y presentan las papilas foliadas, estas últimas corresponden a tejido linfoide y forman parte del añillo de Waldeyer, están localizadas en la zona postero- lateral. 14

El vientre está unido al piso de la boca por el frenillo lingual el cual presenta a ambos lados la salida de los conductos excretores de las glándulas salivales submandibulares. La mucosa del vientre de la lengua es delgada y no queratinizada, por tanto, se puede apreciar la red venosa superficial con facilidad. <sup>12</sup>

Para realizar la exploración de la lengua se le solicitará al paciente que la extienda hacia afuera tratando de tocar su barbilla, posteriormente le pediremos moverla hacia los lados para examinar los bordes, finalmente con la ayuda de un abatelenguas o el espejo plano se deprime ligeramente para observar la zona más posterior. Para explorar el vientre se solicitará al paciente que trate de tocar con la punta de la lengua el paladar duro. En lengua, podemos encontrar diversas manifestaciones de enfermedades sistémicas, locales, y variantes de la normalidad, entre ellas: lengua fisurada, candidiasis eritematosa, pseudomembranosa, pigmentación, varices sublinguales; y en piso de boca podemos encontrar: ránula, lesiones premalignas, etc. Es muy importante la exploración de la lengua, ya que apenas hay enfermedad que no influya sobre ésta.<sup>14</sup>

#### **Piso de boca**

El piso de la boca tiene forma de herradura y se extiende desde el vientre de la lengua a la encía anterior y lateral del proceso mandibular inferior. La mucosa de este sitio es muy delgada y vascularizada, reviste a los músculos milohioideo y genio gloso. Se explora digitalmente (dedo índice) deslizando del lado derecho al izquierdo, tratando de identificar si existe algún aumento de volumen u otra alteración. 14

#### **Paladar**

El paladar se examinará por medio de observación directa, revisando sus dos partes anatómicas: paladar duro y blando. El color del paladar duro es rosa pálido, la mucosa es firme y queratinizada, se examinará su integridad, cambios de color, úlceras o aumentos de volumen (torus palatino, hiperplasias, neoplasias), etc.<sup>12</sup>

La mucosa del paladar blando es de color rojizo y es muy elástica. Para la exploración de esta región anatómica, se deprime la lengua con un espejo o abatelenguas. En esta zona, se pueden observar patologías como: ulceras recurrentes mayores y neoplasias (benignas o malignas) de glándulas salivales.<sup>14</sup>

#### **Orofaringe**

La orofaringe incluye el paladar blando en la parte posterior de la boca, la parte de la garganta detrás de la boca, las amígdalas y la base de la lengua. Debemos identificar aumentos de volumen, escurrimientos, ulceración y cambios de color. Aquí podemos encontrar manifestaciones de procesos inflamatorios, infecciosos o neoplásicos.12

# **CAPÍTULO 2 DIAGNÓSTICO**

En este capítulo hablaremos sobre la importancia que tiene el diagnóstico, así como de los diferentes tipos de diagnóstico que podemos encontrar en la odontología.<sup>20</sup>

Entonces podemos decir que los diagnósticos nos permiten saber a qué tipo de enfermedad o patología nos enfrentamos, y, por tanto, nos ayudará a saber qué tipo de tratamiento debemos suministrar al paciente.

La detección de una alteración en la mucosa oral debe poner en marcha un proceso diagnóstico que suele pasar por las mismas etapas. Al final de este proceso se obtiene una hipótesis diagnóstica que, a menudo, constituye la base para iniciar el tratamiento. <sup>21</sup>

Diagnosticar significa identificar y comparar con otros cuadros clínicos, y descartar aquellas alteraciones que no encajan con la sintomatología del paciente.

#### **Definición de diagnóstico**

El diagnóstico (del [griego](https://es.wikipedia.org/wiki/Griego_antiguo) *diagnostikós*, a su vez del prefijo *día-*, "a través", y *gnosis*, "conocimiento" o "apto para conocer") alude, en general, al análisis que se realiza para determinar cualquier situación y cuáles son las tendencias. Esta determinación se realiza sobre la base de datos y hechos recogidos y ordenados sistemáticamente, que permiten juzgar mejor qué es lo que está pasando. 21

El diagnóstico es un procedimiento ordenado, sistemático, para conocer, para establecer de manera clara una circunstancia, a partir de observaciones y datos concretos.

#### **Tipos de Diagnóstico**

### **Diagnóstico Clínico**

Tiene como objetivo identificar a una enfermedad, afección o lesión a partir de los signos y síntomas, la historia clínica y el examen físico del paciente. Después de establecer el diagnóstico clínico es posible que se obtengan otras pruebas, como análisis de sangre, imágenes y biopsias.<sup>19</sup>

### **Diagnóstico Etiológico**

Tiene como objetivo fundamental descubrir las causas o los factores potencialmente reversibles que pueden beneficiarse de un tratamiento específico. Las causas pueden ser: agente, huésped, ambiente, aunado a otros factores (genéticos). <sup>19</sup>

El diagnóstico etiológico es el reconocimiento de la causa o las causas de la enfermedad.

## **Diagnóstico Fisiopatológico**

Involucra a un estado ordenado más avanzado del origen del proceso patológico, pues la alteración ya ha rebasado el componente etiológico y anatómico y solamente se manifiesta un componente funcional, que forma parte tanto del origen como de la alteración.<sup>20</sup>

Generalmente el diagnóstico fisiopatológico menciona a las alteraciones moleculares y bioquímicas que acompañan a la alteración morfofuncional en toda su secuencia, tanto en las vías metabólicas como en las alteraciones estructurales.<sup>20</sup>

#### **Diagnóstico Diferencial**

Evoca a las entidades nosológicas cuya presentación clínica es similar, y claman por la emisión de un resultado preciso que determine cuál es el nombre del verdadero proceso patológico que concurre.

Relación de enfermedades que pueden ser las causantes de los síntomas y signos que sufre un paciente, una vez que se ha realizado la anamnesis y la exploración física, y antes o después de obtener pruebas diagnósticas complementarias.<sup>15</sup>

#### **Diagnóstico Presuntivo**

23 Está basado en la prevalencia de la enfermedad considerada en una población dada, en una edad, sexo o raza, o en la frecuencia de asociación de determinados signos y síntomas con dicha afección. Este tipo de razonamiento se utiliza mucho en Medicina, y, sobre todo, en la atención primaria. Un viejo aforismo clínico reza: "Pensar siempre en lo frecuente, pero sin olvidar lo raro". Este método es de gran utilidad, pero siempre debe tenerse presente que el paciente que atendemos puede padecer de una enfermedad infrecuente, y para él esta afección no lo es, por lo que lo tendremos como orientador y siempre debemos estar atentos ante cualquier señal que nos pueda revelar un padecimiento inusual.<sup>23</sup>

#### **Diagnóstico Definitivo**

Es el diagnóstico final, cuando un médico ha llegado a la certeza de una condición o enfermedad. Existen enfermedades que no tienen una prueba definitiva para ser detectadas, por lo tanto, nunca llegan a diagnóstico definitivo.<sup>24</sup>

#### **Diagnóstico Oral**

Es el procedimiento por el cual se identifica una enfermedad dental o bucal. Para llegar a ello se necesitan dos circunstancias interdependientes:

1- Conocimiento y preparación del profesional.

2- Disponer de los medios diagnósticos adecuados que nos ayuden a confirmar dicha enfermedad gracias a la correcta interpretación de las pruebas realizadas.

#### **Auxiliares del Diagnóstico Oral**

En el proceso de atención odontológica, la exploración física y la historia clínica completa constituyen un método de estudio de la enfermedad en cualquiera de sus etapas. Este estudio es complementado con exámenes de laboratorio y de gabinete, para identificar anormalidades que puedan poner en riesgo al paciente, dar un parámetro inicial del estado general del paciente que permite monitorizar cambios importantes en el seguimiento de las intervenciones médicas e identificar condiciones asintomáticas de importancia. En la odontología, las pruebas de exploración complementaria de mayor utilidad son: los estudios por imagen (radiológicos, ecografía, resonancia magnética, etc.), estudios de laboratorio y estudios morfológicos (biopsia y citologías).

#### **Imagenología**

Es el conjunto de técnicas y de los procedimientos que permiten obtener [imágenes](https://definicion.de/imagen/) del cuerpo humano con fines clínicos o científicos. La imagenología, por lo tanto, se utiliza para revelar, diagnosticar y examinar [enfermedades](https://definicion.de/enfermedad) o para estudiar la anatomía y las funciones del [cuerpo.](https://definicion.de/cuerpo)

Los tipos más comunes de exámenes radiológicos utilizados en odontología:

**Tomografía computarizada (TC o TAC):** es un método de diagnóstico de imagenología que utiliza rayos X para crear las imágenes transversales del cuerpo. Durante ciertas pruebas, el paciente recibe un tinte de contraste que ayuda a que algunas partes del cuerpo se vean mejor en la imagen.

**Resonancia magnética (RM):** es una prueba imagenológica que utiliza imanes y ondas de radio potentes para crear imágenes del cuerpo, y en la que no se emplea radiación (rayos X).

**Fluoroscopia:** es una técnica de la imagenología que genera imágenes en tiempo real a partir de una entrada constante de rayos X y que, gracias a medios de contraste (como el yodo), es posible observar cómo trabajan los órganos internos.

#### **Ortopantomografía**

La ortopantomografía es una técnica, muy empleada en la región orofacial, puesto que ofrece información de la dimensión vertical del hueso, la localización de diversos puntos anatómicos, y de todas las estructuras faciales (mandíbula, maxilar, estructuras de soporte y articulación temporomandibular) en una única imagen.<sup>22</sup>

Las ortopantomografías tienen una gran variabilidad de usos, tanto en diagnóstico, pronóstico como en el plan de tratamiento.

#### **Radiografía Periapical**

Una radiografía periapical o dentoalveolar se realiza mediante la colocación de placas radiológicas dentro de la boca, con el fin de obtener imágenes completas de uno o dos dientes y estudiarlo en su totalidad: corona, raíz, tejido óseo y espacio interdental.<sup>22</sup>

Se puede implementar dos técnicas tales como:

Técnica de planos paralelos

Recibe el nombre de técnica de ángulo recto o técnica de cono largo, en esta técnica la película se mantiene paralela al eje axial de los dientes. El rayo central del haz se dirige perpendicularmente formando un ángulo recto con los dientes y la película. 25

La técnica de paralelismo requiere del empleo de un instrumento para sostener la película, con el fin de colocarla paralela al eje longitudinal del diente por ejemplo el XCP (X=extensión, C=cono, P=paralelismo).<sup>26</sup> El paciente con la cabeza debe estar apoyada y con el plano de oclusión horizontal, se coloca el instrumento y el receptor en boca verificando que los dientes toquen el bloque de mordida. Se desciende el anillo localizador hasta que se situé en contacto con la cara del paciente asegurando una correcta distancia entre el punto focal y la placa. Se alinea el cono espaciador y se centra el haz de rayos x sobre el receptor de la imagen. Se lleva la exposición.<sup>25</sup>

#### Técnica de bisectriz

Se dividen en dos partes iguales, se pueden dividir líneas, ángulos y otras cosas. Esta línea se llama bisectriz. El plano de la película y el eje axial del diente forma un ángulo con vértice donde está en contacto la película y el diente. El haz de rayos x se dirige hacia el ápice de los dientes perpendicular al plano de la bisectriz. <sup>26</sup>

#### **Ecografía**

Una ecografía es una prueba de diagnóstico por imágenes. También se denomina sonografía o ultrasonografía. Utiliza ondas de sonido de alta frecuencia para producir imágenes de los órganos internos. Las ondas sonoras se envían y rebotan cuando alcanzan los órganos.<sup>25</sup>

#### **Histopatología**

La Histopatología es la rama de la Patología que trata el diagnóstico de enfermedades a través del estudio de los tejidos.

#### **Biopsia**

Es la extracción o extirpación de una pequeña porción de tejido para examinarla luego en el laboratorio.

Forma en que se realiza el examen

Existen varios tipos diferentes de biopsias.<sup>32</sup>

Una biopsia por punción se practica usando anestesia local. Existen dos tipos.

- La aspiración con aguja fina utiliza una aguja pequeña adherida a una jeringa. Se extraen cantidades muy pequeñas de células de tejido.
- La biopsia central extrae muestras de tejido por medio de una aguja hueca unida a un dispositivo de sujeción por resorte.

Con cualquier tipo de biopsia por punción, se introduce la aguja varias veces en el tejido que va a ser examinado. El médico utiliza la aguja para extraer la muestra de tejido. <sup>32</sup>

Las biopsias por punción a menudo se llevan a cabo utilizando una [tomografía computarizada,](https://medlineplus.gov/spanish/ency/article/003330.htm) una IRM, una mamografía o un [ultrasonido.](https://medlineplus.gov/spanish/ency/article/003336.htm) Estas herramientas de imágenes ayudan a guiar al médico hasta la zona correcta.<sup>33</sup>

Una biopsia abierta es una cirugía en la que se utiliza anestesia general o local. Esto significa que el paciente este (sedado) o dormido y sin sentir dolor durante el procedimiento. Se lleva a cabo en el quirófano de un hospital. El cirujano hace una incisión en la zona afectada y extrae el tejido.<sup>35</sup>

En una biopsia laparoscópica se utilizan incisiones (cortes) quirúrgicas mucho más pequeñas que en la biopsia abierta. Un instrumento parecido a una cámara (laparoscopio) y otras herramientas pueden insertarse en las incisiones. La laparoscopia ayuda a guiar al cirujano al sitio adecuado para tomar la muestra.<sup>17</sup>

### **Citología**

Es el proceso de preparación de las células aisladas para ser observables al microscopio óptico. Algunos tejidos como la sangre y la médula ósea tienen células libres y se pueden obtener por punción directa; otros tejidos como los epitelios, liberan células constantemente por descamación, estas células se toman directamente por aspiración o raspado; también se puede tomar líquido de cavidades para centrifugarlo y tomar las muestras celulares del sedimento. Las células obtenidas se depositan extendiéndolas sobre un portaobjetos, luego se fijan con calor, éter en aerosol o por inmersión en alcohol-éter. <sup>17</sup>
*Mapa Conceptual 2 Modificación de Elementos para el Diagnóstico.*

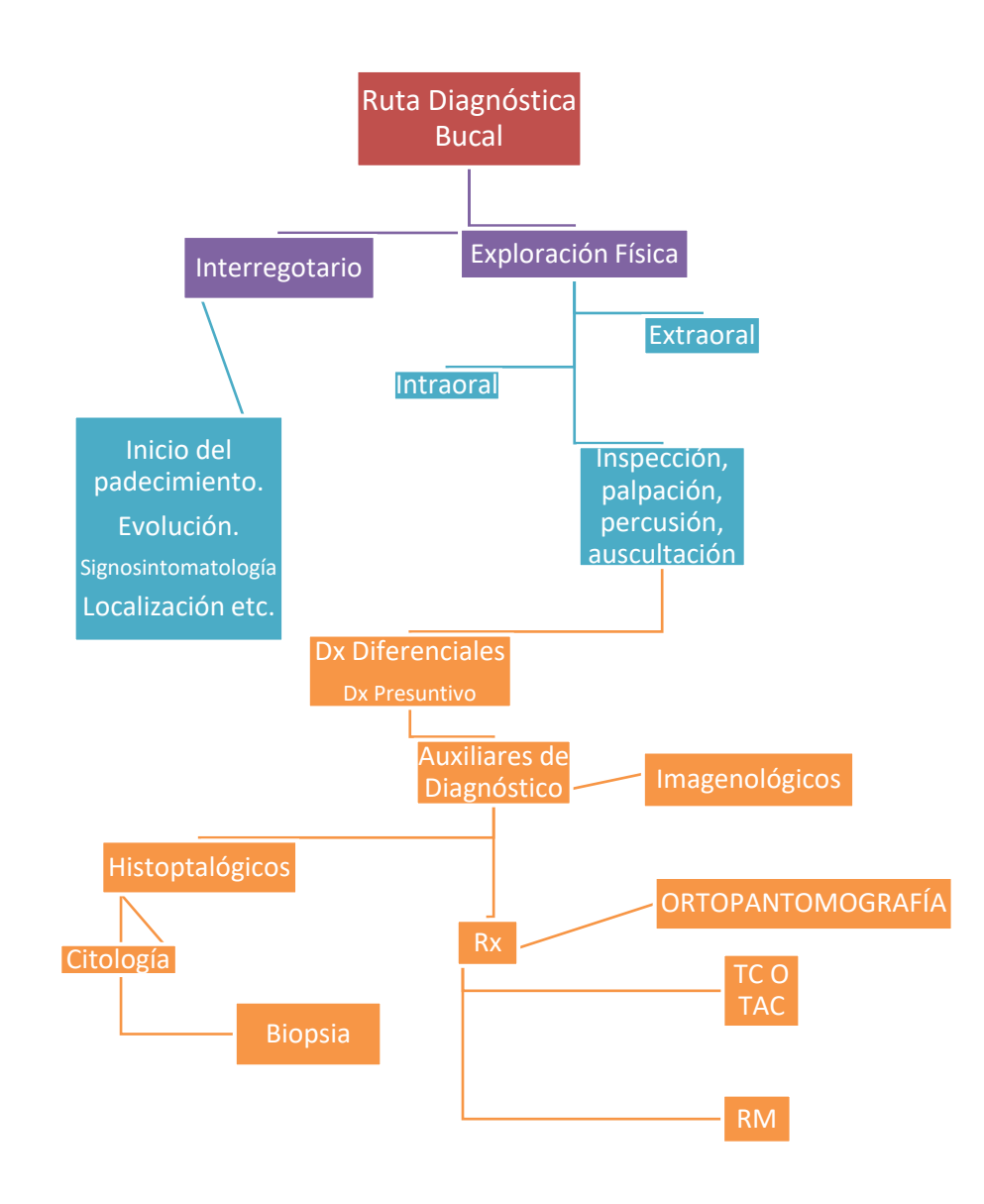

*Fuente: [Publica\\_20150602045157.pdf \(unam.mx\)](http://paginaspersonales.unam.mx/app/webroot/files/4261/Publica_20150602045157.pdf)*

# **CAPÍTULO 3 PARÁMETROS PARA LA DESCRIPCIÓN DE LESIONES EN CAVIDAD BUCAL**

Para este capítulo describiremos a la lesión elemental como el signo más simple que representa una enfermedad. Son manifestaciones objetivas que evidencian procesos patológicos que afectan la mucosa. No deben ser consideradas como fenómenos locales aislados, sino como manifestaciones localizadas de enfermedades. 13

Se debe describir el aspecto predominante de la alteración, de preferencia con el nombre de la lesión elemental, en caso de no darse esta condición, se recomienda utilizar un término descriptivo como: aumento de volumen, asimetría, zona eritematosa, depresión, etc.<sup>1</sup>

#### **Localización**

Se recomienda describir la localización de la lesión en la cavidad bucal ya sea en paladar blando, paladar duro, lengua, carrillos, mucosa (vestibular, yugal o labial), en los bordes de los bermellones y en piso de boca. Anotar la ubicación de la alteración y la estructura anatómica afectada.<sup>13</sup>

### **Número de Lesiones**

Estas lesiones puedes estar presentes como únicas o múltiples en las regiones dañadas.

#### **Síntomas**

El paciente en la mayoría de las veces acude a consulta por que ha descubierto en su cavidad bucal inflamación, ardor, o se presentan con dolor y prurito.<sup>11</sup>

#### **Color**

Describir si la coloración es igual, más intensa o pálida que la mucosa adyacente; o bien, el color predominante que puede ser café, azul, negro, rojo entre otros. Cuando se observa más de un color, esto se debe describir iniciando con el color que predomina, escribiendo la forma como se disponen o combinan. En lesiones como úlceras, grietas, fisuras y otras no se describen color.<sup>13</sup>

#### **Consistencia**

Indicar la consistencia de la lesión como: blanda, firme, dura, fluctuante, resiliente, crepitante u otra.<sup>14</sup>

## **Superficie**

Anotar la apariencia de la superficie de la lesión, como: lisa, granular, papilar, nodular, verrucoide, erosiva u otra. En algunas lesiones la superficie varía de un área a otra, en estos casos deben indicarse las variaciones y la forma como están dispuestos. En úlceras, grietas,

surcos, erosiones, depresiones, se describen el fondo en vez de la superficie.

#### **Forma**

Describir la configuración principal de la alteración, de preferencia el de una figura geométrica como: circular, elíptica, esferoidal u ovoidal entre otras. Si lo anterior no es posible emplear un término descriptivo como: lobulada, nodular o concavidad. Algunas alteraciones están situadas de tal forma que parte de ella es superficial y el resto es profunda, en ese caso, se describen ambos aspectos haciendo notar su ubicación.<sup>15</sup>

#### **Bordes**

Si la lesión es plana o cuando se trata de una solución de continuidad, describir los bordes anotando si estos son definidos, irregulares, sinuosos o elevados.

#### **Base**

Si la lesión es elevada, indicar si la base es sésil o pediculada y cuando es plana si la base es infiltrada o indurada.

#### **Tamaño**

Describir las dimensiones de la lesión, en milímetros o centímetros. Cuando es posible se deben indicar las medidas de sus dos ejes (largo y ancho) o los planos principales.

## **Movilidad**

Anotar si la lesión se mueve libremente o bien si esta adherida a planos profundos.

## *Tabla 1 Parámetros de descripción para lesiones elementales, modificada de Elementos de Diagnóstico <sup>1</sup> .*

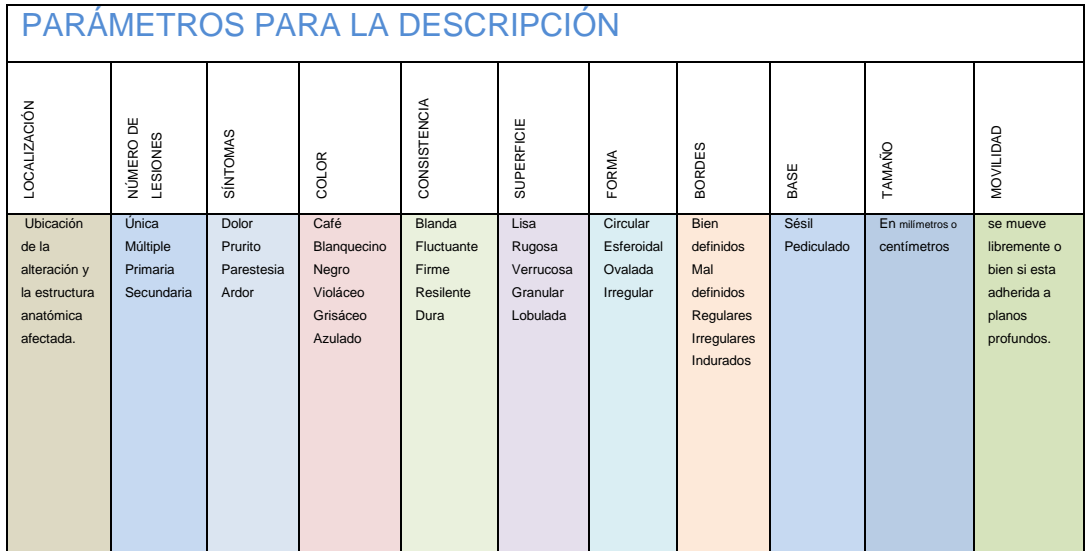

*Fuente: [Publica\\_20150602045157.pdf \(unam.mx\)](http://paginaspersonales.unam.mx/app/webroot/files/4261/Publica_20150602045157.pdf)*

## **CAPÍTULO 4 LESIONES ELEMENTALES SECUNDARIAS**

La mucosa bucal está expuesta a diferentes factores físicos, químicos y biológicos que dan lugar a cambios morfológicos, por lo que el cirujano bucal es uno de los profesionales sanitarios que debe conocer las diferentes lesiones que se pueden producir en la mucosa. Desde el punto de vista clínico, se pueden identificar elementos clave para ayudarlo a desarrollar un diagnóstico y un plan de tratamiento adecuados. Pueden ser transitorias o permanentes. $3$ 

Las lesiones elementales son términos utilizados para describir el aspecto clínico de las lesiones tanto de piel como de mucosas. Estas se dividen en dos grupos: primarias y secundarias, estas últimas son resultantes de las modificaciones de las primarias en su curso evolutivo. 1

#### **Concepto de Lesión Elemental**

La lesión elemental es el signo más simple que representa una enfermedad. Son manifestaciones objetivas que evidencian procesos patológicos que afectan la mucosa.<sup>13</sup>

Las lesiones elementales primarias son aquellas que aparecen sobre la piel previamente sana; las secundarias se originan por transformación o evolución de las primarias o por causas accidentales externas.

**Definición:** Es un cambio anormal en la morfología o estructura de una parte del cuerpo producida por un daño externo o interno.4

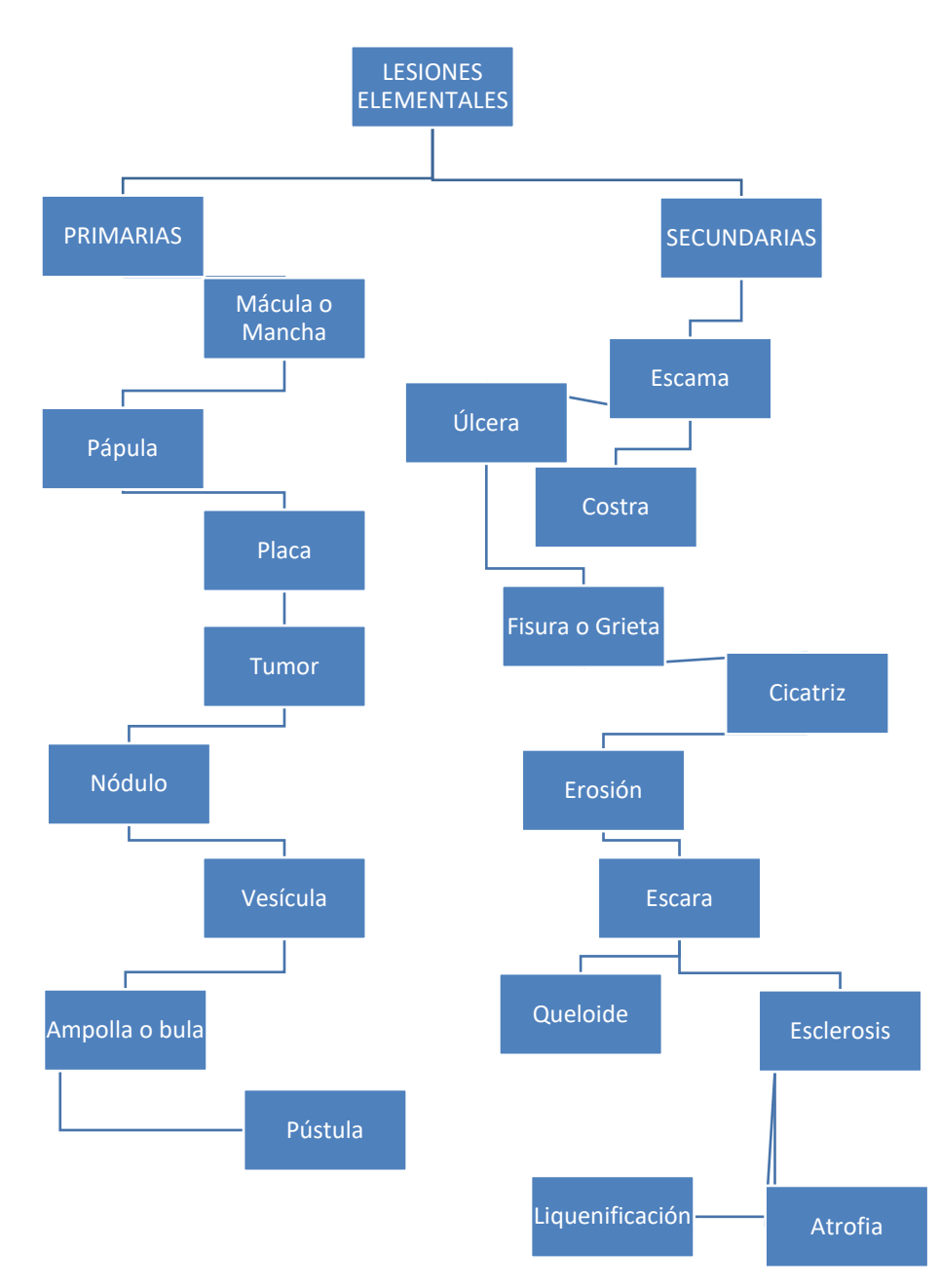

Mapa *Conceptual 3 Tipos de Lesiones Elementales.*

*Fuente: Creación propia Gerardo. JJ; (2022)*

### **Clasificación de Lesiones Elementales Secundarias**

#### **Por perdida de Sustancia**

#### **Erosión**

Las erosiones o exulceraciones son lesiones provocadas por la evolución de la ampolla, o de la vesícula. Se constituyen por la pérdida parcial del epitelio, por lo general, el techo de la ampolla o la vesícula que le dio origen. Son ligeramente deprimidas. Además, curan sin dejar cicatriz porque se mantiene por lo menos la capa basal del epitelio. Cuando la erosión es producida por agentes traumáticos se denominan excoriaciones. 13

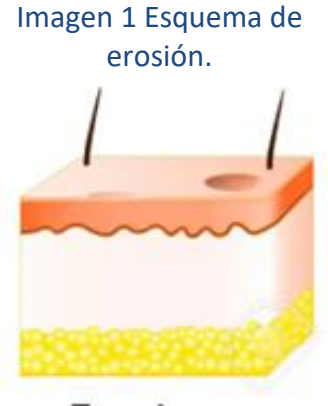

Erosion

*Fuente[: La Erosión, úlcera Y](https://es.123rf.com/photo_50902549_la-erosi%C3%B3n-%C3%BAlcera-y-fisuras-lesion-de-piel-.html)  [Fisuras. Lesion De Piel.](https://es.123rf.com/photo_50902549_la-erosi%C3%B3n-%C3%BAlcera-y-fisuras-lesion-de-piel-.html)  [Ilustraciones Svg, Vectoriales, Clip](https://es.123rf.com/photo_50902549_la-erosi%C3%B3n-%C3%BAlcera-y-fisuras-lesion-de-piel-.html)  [Art Vectorizado Libre De Derechos.](https://es.123rf.com/photo_50902549_la-erosi%C3%B3n-%C3%BAlcera-y-fisuras-lesion-de-piel-.html)  [Image 50902549. \(123rf.com\)](https://es.123rf.com/photo_50902549_la-erosi%C3%B3n-%C3%BAlcera-y-fisuras-lesion-de-piel-.html)*

#### Imagen 2 Erosión en mucosa labial.

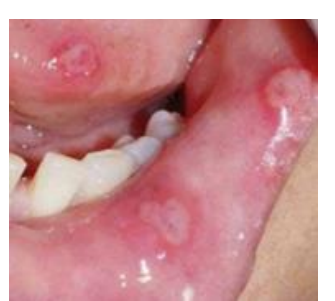

Definición: Desgaste producido en la superficie de un cuerpo por el roce o frotamiento de otro. $2$ 

Es la pérdida de las capas superficiales del epitelio (no deja cicatriz). Se observa como una zona eritematosa.<sup>2</sup>

*Fuente: Martino L, Caffarena M, Elementary lesions of the oral mucosa. A guide for clinical diagnosis of oral mucosal pathologies. Rev Actas Odontológicas 2014.*

## **Fisura o Grieta**

La fisura es la pérdida de continuidad del epitelio, de forma lineal. Son frecuentes, y su principal localización es la comisura labial.<sup>12</sup> Solución de continuidad, sin pérdida de sustancia que se produce por clivaje de la mucosa o de la piel.

#### *Imagen 3 Esquema de una*

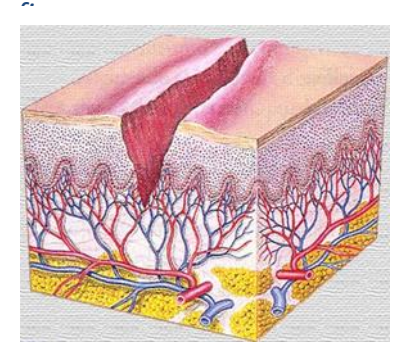

*Fuente: https://www.iqb.es/dermatologia/at las/generalidades/fisura.htm*

#### *Imagen 4 Fisura en carrillo izquierdo.*

Definición:

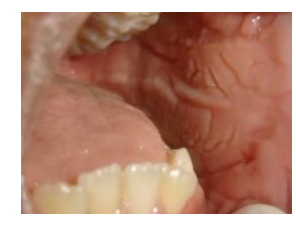

Abertura alargada y con muy poca separación entre sus bordes, que se hace en un cuerpo sólido, especialmente un hueso o un mineral.<sup>2</sup>

*Fuente: https://piel-l.org/blog/358*

#### **Por Desprendimiento**

#### **Escama**

#### *Imagen 5 Esquema de Escama.*

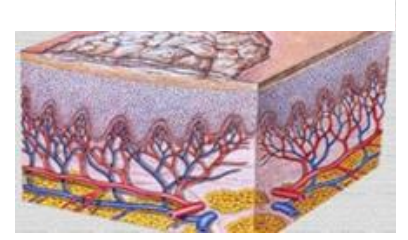

*Fuente: https://es.slideshare.net/Juanxela/l esiones-primarias-de-la-piel*

Las escamas corresponden al desprendimiento parcial del epitelio, que se mantiene adherido en un pequeño sector. Es una lesión de etiología generalmente traumática, muy común en el hábito de mordisqueo.<sup>13</sup>

Definición: La escama son laminillas epidérmicas secas que se desprenden espontáneamente como resultado de una alteración en el proceso de queratinización. 2

*Imagen 6 Escama a nivel de margen gingival.*

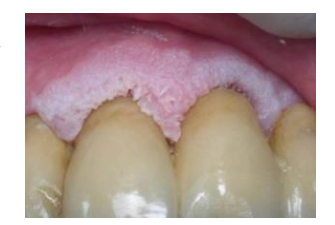

*Fuente: https://www.redalyc.org/journal/23 12/231260072005/html/*

#### **Escara**

La escara es una lesión de tamaño variable, que oscila desde unos milímetros de diámetro a varios centímetros. Está formada por tejido [necrótico,](https://es.wikipedia.org/wiki/Necrosis) es decir, tejido muerto. Adopta un aspecto redondeado, de color negruzco y límites netos. Puede existir una lesión única o múltiple. Su gravedad es variable, dependiendo de la causa, extensión, profundidad y el número de lesiones.<sup>13</sup>

#### *Imagen 7 Esquema de escara.*

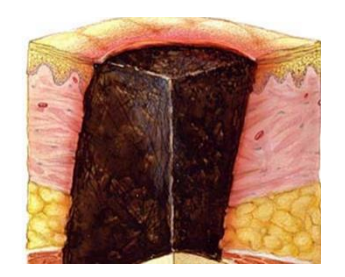

*Fuente: https://infolesionmedular.com/cuid ados/piel/conocimientos-basicos/*

*Imagen 8 Escara en ambos labios inferior y superior.*

Definición: Lesión de la piel que se caracteriza por la aparición de una costra como resultado de una quemadura, una gangrena o cualquier necrosis de origen infeccioso, químico o de otro tipo.<sup>2</sup>

*Fuente: http://www.scielo.org.mx/scielo.php?s cript=sci\_arttext&pid=S0186- 23912015000300005*

#### **Costra**

Las costras son el resultado de la desecación de la sangre y/o secreciones que cubren erosiones o ulceras. Están en sitios expuestos al aire. En relación con la cavidad bucal, son exclusivas del labio: bermellón o piel de labio. 13

#### *Imagen 10 Costra en labio inferior. Fuente:*

# *Imagen 9 Esquema de*

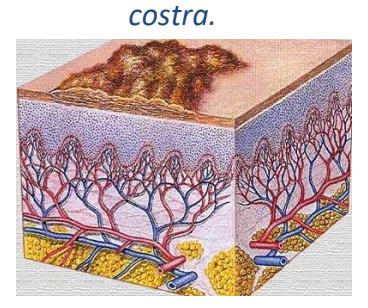

*https://medicinainternaaldia.wordpres s.com/2012/11/page/6/*

#### Lesión sólida

de consistencia variable, que se produce como consecuencia de la desecación de serosidad, pus o sangre mezclada con restos celulares que cubren transitoriamente lesiones erosivas o ulceradas. El color es variable de acuerdo con el tipo de *https://www.pharma20.es/consejos-yvideoconsejos/vida-sana/herpes-*

costra: serosa, serohemática o hemática. 1

*Fuente:*

*labial*

Definición: Cubierta o recubrimiento duro que se forma sobre la superficie de una sustancia húmeda o blanda, por depositarse sobre ella cuerpos extraños o por endurecimiento de la propia sustancia.<sup>2</sup>

#### **Por Reparación**

#### **Queloide**

Es el crecimiento de tejido cicatricial adicional. *Imagen 11 Esquema de la*  Se presenta en donde la piel ha sanado después de una lesión.

Los queloides son más comunes en personas menores de 30 años. Las personas de raza negra, los asiáticos y los hispanos son más propensos a desarrollar queloides.

# *lesión queloide.*

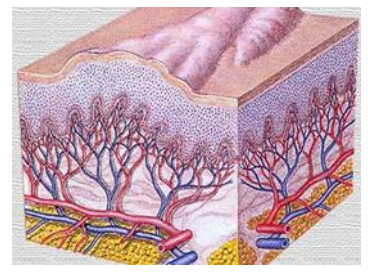

*Fuente: https://www.iqb.es/dermatologia/atlas*

*Imagen 12 Queloide provocada por una perforación en lengua.*

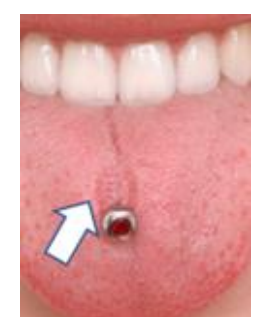

A menudo se transmiten de padres a hijos. A veces, una persona puede no recordar cuál lesión provocó que se formara el queloide.<sup>18</sup> Definición: Hinchazón de la piel, fibrosa y alargada, que aparece sobre todo en las cicatrices.<sup>2</sup>

*Fuente: https://www.miarevista.es/salud/articu lo/piercing-en-la-boca-ten-cuidado-191455530712*

**Esclerosis** Piel más endurecida: esclerosis si representa un endurecimiento difuso de la piel. Si es claramente delimitable es una cicatriz (sea postraumática o no). Si es secundaria al rascado o al roce se denomina liquenificación.<sup>3</sup>

También se puede mencionar que la esclerosis es la condensación de colágeno y elastina dérmica,

lo que resulta en una pérdida de elasticidad y endurecimiento de la piel. Cuando el grosor de la piel disminuye

#### Imagen 13 Esquema de una esclerosis.

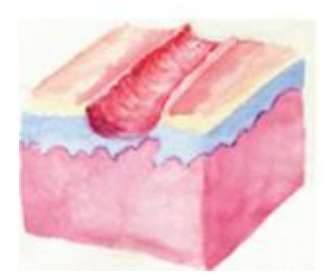

*Fuente: https://www.austral.edu.ar/cienciasbi omedicas/manualdermatologia/lesiones-elementales/*

debido a una disminución de colágeno y elastina, se denomina atrofia.<sup>3</sup>

Imagen 14 Esclerosis ubicada Definición: Endurecimiento patológico de en brazo.

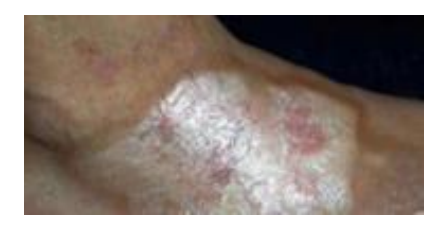

un tejido u organismo que es debido al aumento anormal y progresivo de células de tejido conjuntivo que forman su estructura; principalmente se aplica a los vasos sanguíneos y al sistema nervioso.<sup>2</sup>

*Fuente: https://quizlet.com/co/280643380/der matologia-lesiones-elementalesflash-cards/*

#### **Liquenificación**

*Imagen 15 Presentación de una liquenificación en antebrazo.*

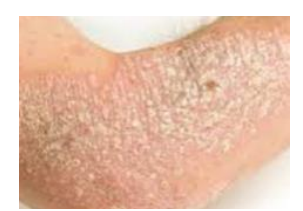

Aumento del espesor, pigmentación y cuadriculado normal de la piel. Es la reacción de la piel al rascado continuado. El tegumento se oscurece, se engrosa, se exageran los pliegues normales. 29

*Fuente: https://quizlet.com/357407386/lesion es-elementales-flash-cards/*

#### **Atrofia**

#### Imagen 17 Atrofia en rebordes alveolares.

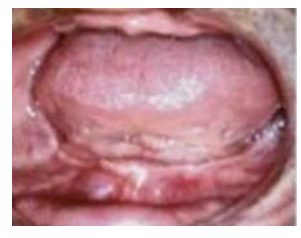

Disminución del espesor, consistencia y elasticidad de la mucosa debido a la reducción en el número de las capas epiteliales; se presenta como zonas

finas y eritematosas debido a lmagen 16 Esquema que los vasos sanguíneos se de una atrofia

tornan más superficiales. 1

*Fuente: https://app.emaze.com/@AQTLRRR #1*

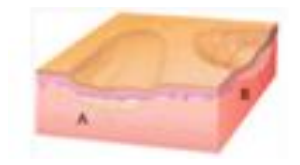

*Fuente: https://app.emaze.com/@AQTLRRR #1*

#### **Cicatriz**

Tejido de neoformación (conectivo-epitelial) que Imagen 19 Esquema de repara la pérdida de continuidad debida a un proceso ulceroso o inflamatorio. cicatriz.

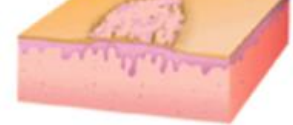

Imagen 18 Cicatriz ubicada en mucosa.

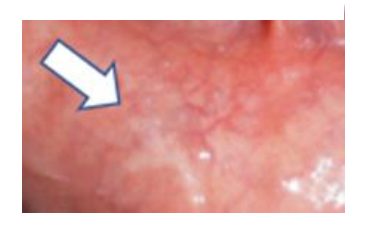

*Fuente: https://www.dentalborras.com/elimina cion-del-frenillo-labial-superiormediante-z-plastia/*

*Fuente: https://es.123rf.com/clipartvectorizado/cicatrices.html?sti=lbmxi 25cwppdz7q9c2|*

Puede ser atrófica (blanda) o hipertrófica (consistente) y su color puede ir de rosada hasta hiperpigmentada. 1 Definición: Señal o marca que queda en la piel después de cerrarse una herida.<sup>2</sup>

## **Úlcera**

#### Imagen 20 Esquema de una úlcera.

Las úlceras son lesiones que se manifiestan por destrucción del epitelio o el corion, de tamaño y profundidad variables.<sup>13</sup>

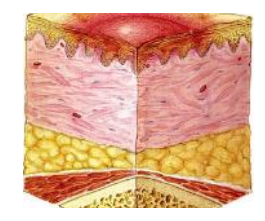

*Fuente: https://infolesionmedular.com/cuidad os/piel/conocimientos-basicos/*

#### Imagen 21 Úlcera en piel.

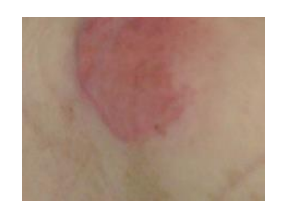

Definición: Llaga o lesión que aparece en la piel o en el tejido de las mucosas a causa de una pérdida de sustancia y que no tiende a la cicatrización.<sup>2</sup>

*Fuente: https://infolesionmedular.com/cuidad os/piel/conocimientos-basicos/*

## **CAPÍTULO 5 APRENDIZAJE INMERSIVO**

En este capítulo se pretende describir la importancia del aprendizaje inmersivo, e incursionar a los estudiantes de odontología a que aprendan de una forma más interactiva los temas odontológicos.

Este tipo de aprendizaje es útil cuando se trata de explicar escenarios clínicos del mundo real de esta manera se impulsa la experiencia de aprendizaje, sumergiendo a los estudiantes en situaciones hipotéticas que pueden o no experimentar en la vida real. <sup>39</sup>

#### **¿Qué es aprendizaje?**

Lo podemos definir como la adquisición del conocimiento de algo por medio del estudio, el ejercicio o la experiencia, en especial de los conocimientos necesarios para aprender algún arte u oficio.<sup>39</sup>

#### **¿Qué significa la palabra inmersiva?**

Que simula un ambiente tridimensional en el cual el usuario percibe a través de estímulos sensoriales.<sup>41</sup>

#### **¿Qué es el aprendizaje inmersivo?**

El aprendizaje inmersivo es un tipo de aprendizaje que incorpora un entorno de aprendizaje simulado o artificial. Los alumnos pueden explorar entornos virtuales como lo harían en el mundo real, haciendo que el aprendizaje inmersivo se sienta como un entorno de aprendizaje real simulado.<sup>41</sup>

## **CARACTERÍSTICAS DEL APRENDIZAJE INMERSIVO**

Una de las características es que los estudiantes es que retienen mejor la información después de experimentar lo que están aprendiendo, es decir que los estudiantes aprenden mejor cuando aplican sus conocimientos a situaciones clínicas reales presentes en alguna plataforma interactiva.<sup>42</sup>

Mantiene a los estudiantes comprometidos durante la lección o actividad. Los estudiantes se distraen fácilmente cuando intentan completar tareas en el aula, o en las clases presenciales, los profesores tienden a presentar temas sin una forma didáctica, por lo que el estudiante no le toma importancia o se le hace aburrido el tema por ver. Con el aprendizaje inmersivo, los estudiantes pueden obtener mejor aprendizaje mediante plataformas interactivas. 42

## **HERRAMIENTAS DIGITALES Y APLICACIONES PARA LA EDUCACIÓN**

Las tecnologías cognitivas constituyen una herramienta como recurso didáctico en el proceso de enseñar-aprender, según Zabalza<sup>6</sup>, desde un punto de vista más metodológico, las tecnologías digitales son consideradas como uno de los modelos de planificación docente en la organización de los espacios y, se convierten a su vez, en agentes del aprendizaje tanto para el profesor como para el alumno. 6

El uso de plataformas interactivas en el aprendizaje constituye una construcción en el conocimiento que favorece el desarrollo de competencias profesionales.

En teoría, las redes y sociedades educativas permiten implementar este tipo de plataformas o se busca que se implementen cada vez más para que los estudiantes puedan obtener una mejor atención, personalizado en base a las necesidades e intereses de los estudiantes. El profesorado de hoy debe ser capaz de utilizar las tecnologías y asimilar la importancia que tiene el fenómeno de las redes sociales digitales en nuestro presente y nuestro futuro.

## **DISEÑOS DE RECURSOS INTERACTIVOS PARA EL RECONOCIMIENTO DE LESIONES EN CAVIDAD ORAL**

Para este tipo de diseños debemos tener en claro el tipo de lesión que queramos incursionar en este tipo de plataformas, de esta manera definiendo el título del tema a dar, podremos analizar el diseño interactivo para que tenga un gran impacto en el aprendizaje del estudiante.

Podemos optar por diferentes diseños y estos diseños vienen acompañados de cualquier plataforma que quisiéramos ocupar para el tema de elección en este caso sería lesiones elementales secundarias, podemos utilizar ya sea Genially, Canva, Prezy, Power Point e incluso se puede la realidad virtual o realidad aumentada o mixta, pero al utilizar estas aplicaciones tiene un grado de complejidad más alto y económicamente su valor es más alto, entonces se opta una aplicación o una plataforma que la mayoría de estudiantes y docentes tengan acceso a esta.39

## **GENIALLY**

#### **¿Qué es Genially?**

Es una herramienta en línea que permite crear contenidos de aprendizaje y de comunicación, intuitivos, creativos e interactivos. Entre los recursos digitales educativos que se pueden crear están infografías, presentaciones, unidades didácticas y otros, que ayudan a dinamizar los procesos de aprendizaje. <sup>43</sup>

Es una herramienta en la que se pueden combinar diferentes elementos para el tratamiento del contenido como textos, imágenes, videos, mapas, documentos, gráficos entre otros. Todo depende del tema a desarrollar. Cuenta con una versión gratuita y otra de pago.<sup>48</sup>

Entre las ventajas de uso están:

- ➢ Es una multiplataforma por lo que se puede acceder para visualización y edición desde cualquier dispositivo.
- ➢ Los recursos se almacenan en la nube lo que permite su acceso desde cualquier lugar y en el tiempo que se requieran.
- ➢ Los cambios se guardan de manera automática.
- ➢ Desde sus inicios está pensada para el área educativa.
- ➢ Está compuesta por una amplia comunidad de docentes, alumnos y otros que crean y comparten plantillas que se pueden reutilizar.

La herramienta tiene la facilidad de ser utilizada tanto por los docentes como por los estudiantes para la generación de contenidos.

Se puede concebir como una herramienta con enfoque constructivista, donde a través de la interacción y el aprender haciendo y los conocimientos previos se generan nuevos aprendizajes.<sup>48</sup>

Permite combinar la presentación de contenidos con actividades interactivas y evaluativas.

Se puede trabajar de manera colaborativa, los cual permite la organización de trabajos grupales.

Dependiendo de la metodología implementada, se pueden plantear clases con apoyo de esta plataforma o clases inversas (flipped classroom). <sup>44</sup>

De acuerdo con los creadores, los contenidos creados en Genially ayudan en procesos como la retención, captar la atención y ser memorables.<sup>44</sup>

Al contar con elementos de gamificación se aumenta la motivación, se mejora la concentración y se favorece el trabajo para la resolución de problemas.<sup>43</sup>

Crear una cuenta

Para crear una cuenta y utilizar la herramienta se deben seguir los siguientes pasos:

- ➢ Ingresar al sitio web: https://genial.ly/es/
- ➢ Aparece la siguiente imagen:

#### *Imagen 22 Registro para Genially*

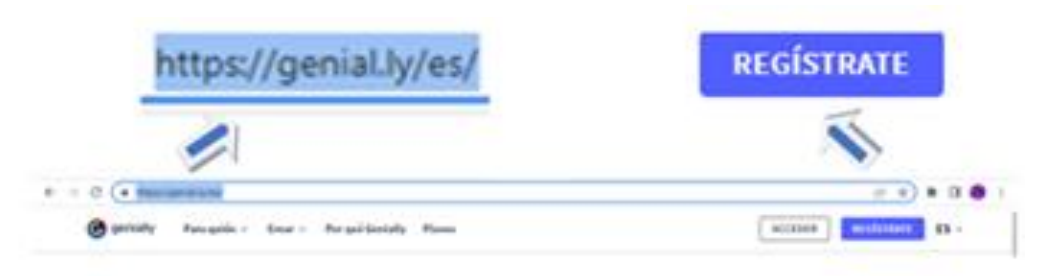

#### Crear contenidos interactivos es

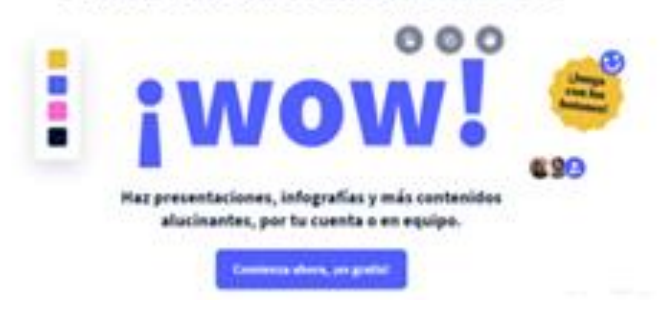

*Fuente: Gerardo. JJ; (2022)*

Seleccionar la opción de Registro, donde se muestra la pantalla para la creación de la cuenta.

En este caso, la cuenta se puede crear seleccionando un correo utilizado en algunas de las siguientes aplicaciones: Facebook, Google, Twitter, LinkedIn.<sup>45</sup>

Se puede anotar un correo, una contraseña, aceptar los términos y dar clic en la opción Regístrate.

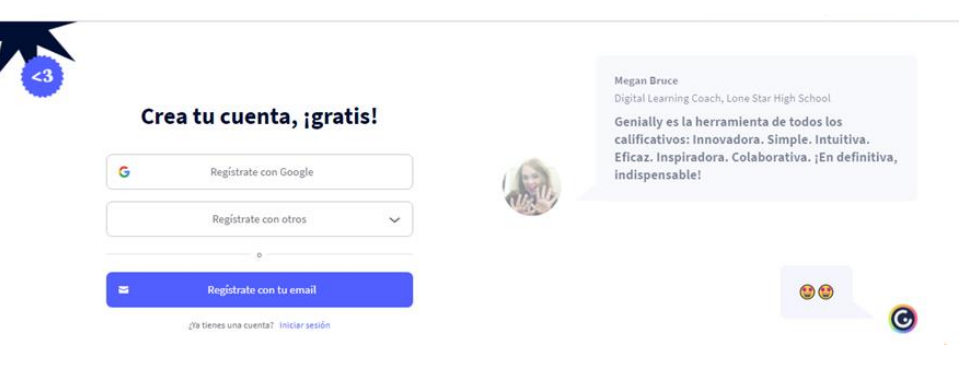

#### Imagen 23 Creación de cuenta de Genially.

*Fuente: Gerardo. JJ; (2022)*

#### Imagen 24 Elección del sector.

O seleccionar la opción de Google, ya que corresponde a la cuenta del correo institucional. Igual deberá aceptar los términos e iniciar sesión en su cuenta de correo. Al realizar el proceso se habilita la siguiente ventana:

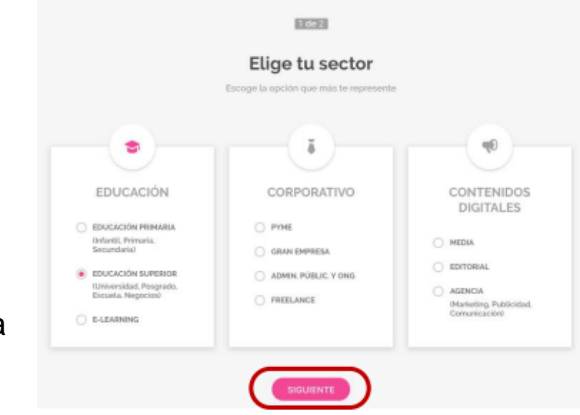

 *Fuente: Gerardo. JJ; (2022)*

Nota: Si ya ha utilizado la herramienta se Imagen 25 Elección del perfil.

dirigirá a la página principal. En este caso se debe seleccionar la opción de educación, para nuestros efectos Educación superior y dar clic en Siguiente. 45

Aparece una ventana donde el sistema nos indica que

seleccionemos el tipo de perfil con el que *Fuente: Gerardo. JJ; (2022)*trabajaremos, si como estudiantes,

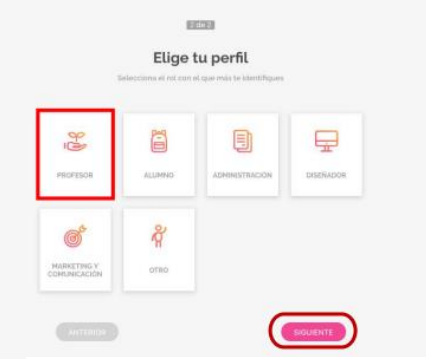

docentes, diseñadores u otros. En este caso escogeremos estudiante y damos clic en Siguiente.

Al ingresar a la aplicación se nos muestra la pantalla de inicio la cual está compuesta por 3 espacios bien definidos: la barra de perfil, el panel de

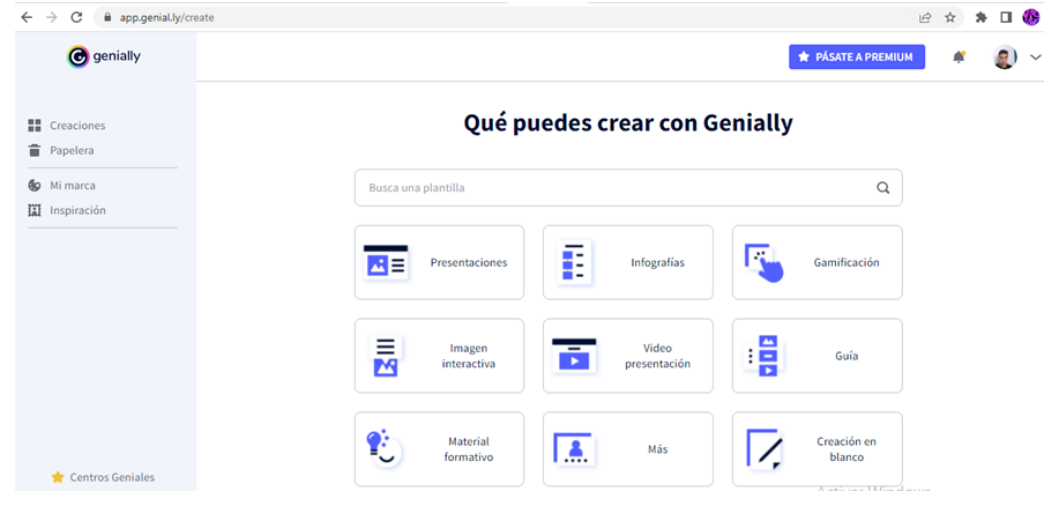

Imagen 26 Barra de perfil, panel de control y plantilla.

*Fuente: Gerardo. JJ; (2022)*

control, el espacio de plantillas. <sup>45</sup> El recurso interactivo que se va a crear es una presentación, por lo tanto, para iniciar se debe dar clic en la opción Crear Genially y en Presentación.

Imagen 27 Elección de comando de trabajo.

Que puedes crear con Genially

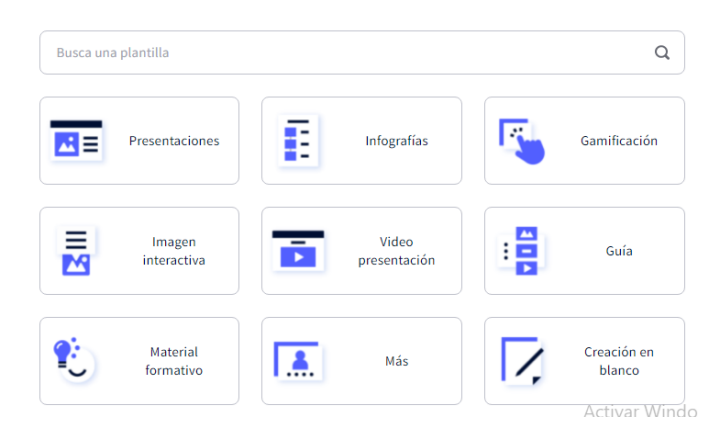

*Fuente: Gerardo. JJ; (2022)*

Al dar clic en la opción Presentación se despliega la ventana para iniciar una presentación a través de una plantilla, en este caso se tienen plantillas premium y gratuitas.

Imagen 28 Plantillas disponibles en versión gratuita.

| <b>Presentaciones</b>                                                               |                                                 |                                                                                                    |                                                               |
|-------------------------------------------------------------------------------------|-------------------------------------------------|----------------------------------------------------------------------------------------------------|---------------------------------------------------------------|
| en remoto.                                                                          |                                                 | Lleva tus presentaciones a otra dimensión con elementos animados, interactivos, contenidos online integrados y plantillas increíbles. Ideal para presentar online |                                                               |
| Presentaciones                                                                      |                                                 |                                                                                                    |                                                               |
| Importar PPTX                                                                       | <b>Plantilla Básica</b><br>Presentación         | <b>Plantilla Básica Dark</b><br>Presentación                                                                                                    | Presentación<br>Genial<br><b><i><u>South Address</u></i></b>  |
|                                                                                     | PRESENTACIÓN BÁSICA                             | PRESENTACIÓN BÁSICA DARK                                                                                                    | PRESENTACIÓN GENIAL                                           |
| Nueva<br><b>IGUO EGIPT</b><br>and a substantial and a substantial and a substantial | 2400<br><b>Nueva</b><br>resentación<br>juguetes | <b>Nueva</b><br><b>PREHISTORIA</b><br><b>Impagnitude</b>                                                                                                    | Nueva<br><b>PRESENTACIÓN</b><br><b>HISTÓRICA</b><br>COMPASSAR |
| PRESENTACIÓN ANTIGUO EGI                                                            | PRESENTACIÓN JUGUETES                           | PRESENTACIÓN PREHISTORIA                                                                                                    | PRESENTACIÓN HISTÓRICA                                        |

*Fuente: Gerardo. JJ; (2022)*

Hay que explorar las plantillas disponibles para ver si alguna se ajusta a la temática elegida, a la estructura que se desea desarrollar y a los colores. Posicionando el mouse sobre las plantillas aparece un símbolo de más que permite tener una vista previa de la presentación y, de esta manera, elegir la más adecuada.<sup>45</sup>

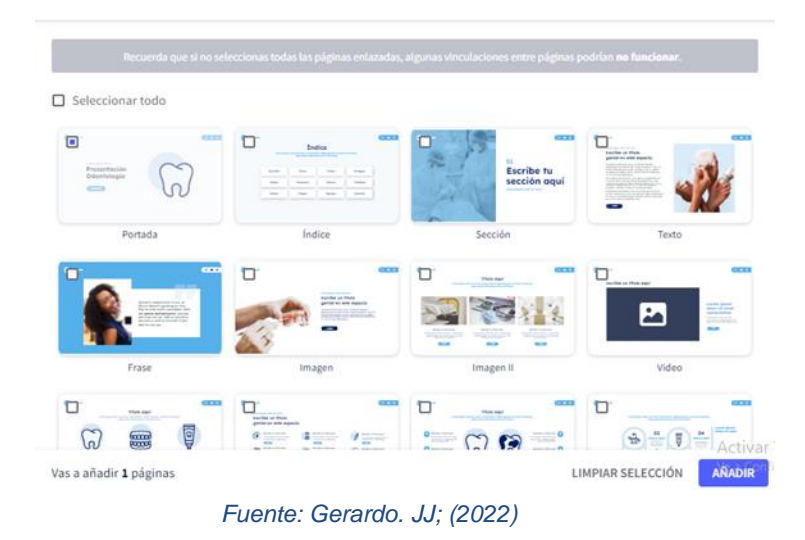

Imagen 29 Selección de plantilla.

Al dar clic se abrirá una ventana emergente, donde a través de las flechas puede navegar e ir visualizando la estructura de cada diapositiva y la animación.

En esta ventana por medio del botón de puntos suspensivos puede visualizar cuantas diapositivas posee la presentación, el botón de compartir y el botón para visualizarla en pantalla completa.<sup>44</sup>

Por último, en esta ventana aparece la opción para usar esta plantilla. Se debe dar clic ahí para iniciar la producción. Se debe esperar a que cargue la plantilla y se habilite el modo de edición.

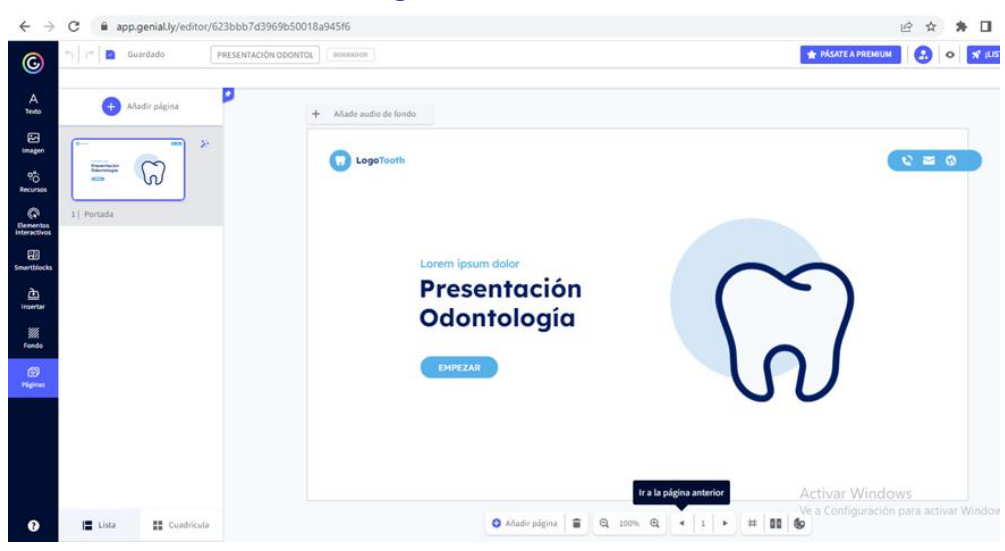

Imagen 30 Plantilla abierta.

*Fuente: Gerardo. JJ; (2022)*

#### **Modo de edición**

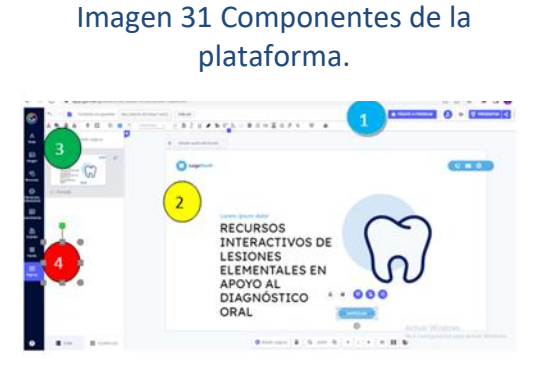

La ventana del modo de edición está compuesta por la barra de título (1), el área de trabajo (2), el panel de elementos (3) y los botones de interactividad y animación (4). 45

*Fuente: Gerardo. JJ; (2022)*

**Título:** para agregar el título se debe dar clic en la opción indicada y escribir el nombre que deseemos dar a la presentación

**Previsualizar:** abre una ventana donde podemos tener una vista previa de cada diapositiva con el contenido que se haya agregado, para moverse se utilizan las flechas. Contiene los botones presentar, para compartir la presentación ya lista o editar para continuar con la creación.<sup>48</sup>

Imagen 32 Plataformas en las que se puede compartir.

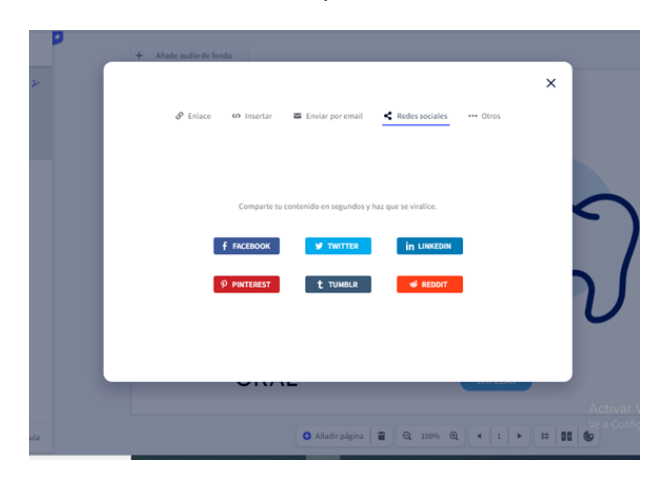

 Publicar, compartir, descargar: al inicio cuando la presentación está en modo borrador aparece en esta opción el texto "listo" el cual se debe presionar cuando ya se desea publicar la presentación y que cualquiera la pueda visualizar.<sup>48</sup>

*Fuente: Gerardo. JJ; (2022)*

En ella se puede elegir si se desea presentar la presentación en pantalla completa, si se quiere compartir a través del enlace, en redes sociales y otros medios o si se quiere descargar (esta opción es premium).<sup>48</sup>

#### **Configuración:** esta opción muestra algunos elementos que se pueden

configurar en cuanto a la visualización, la privacidad y el diseño del recurso. No se van a detallar los mismo ya que en la versión gratuita las opciones que vienen preconfiguradas funcionan adecuadamente.

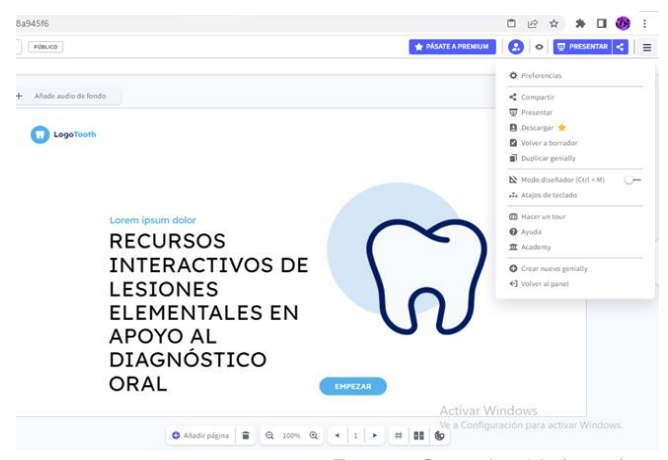

#### Imagen 33 Barra de configuración.

*Fuente: Gerardo. JJ; (2022)*

Área de trabajo: Corresponde al espacio donde se irá agregando el contenido de cada página. Para editar los elementos se debe dar clic sobre cada uno de ellos y modificarlos.

**Eliminar elementos:** Cuando se elige una plantilla ya trae algunos elementos que quizás no son los que requerimos por lo tanto se deben eliminar, para lograr esto se deben seleccionar y presionar las teclas borrar o suprimir. 44

**Mover elementos:** Para acomodar los elementos agregados primero se deben seleccionar sin soltar el mouse, cuando aparece la cruz, se deben mover para acomodarlos en el espacio de la página deseado. <sup>44</sup>

**Cambiar el tamaño:** A todos los elementos se les puede cambiar el tamaño, para ello se deben seleccionar, cuando aparece el recuadro con círculos nos ubicamos en una de las esquinas, damos clic sin soltar el mouse, aparece una flecha y arrastramos hacia afuera (hacer más grande) o hacia adentro (hacer más pequeño).<sup>44</sup>

Panel manejo de páginas: En la parte inferior del área de trabajo aparece una barra con opciones como: añadir página, vista previa, zoom y la navegación entre páginas.

**Añadir página:** Al dar clic sobre este botón se abre una ventana donde se puede seleccionar la cantidad de páginas a agregar y el tipo de página (texto, texto con imagen, lista, video, proceso, mapa, equipo, etc.). Se pueden seleccionar páginas de una misma plantilla, de otras plantillas o de presentaciones propias creadas anteriormente.

**Vista previa:** corresponde a la previsualización de la presentación. Para salir de esta vista se debe dar clic fuera de la presentación.

**Zoom:** permite aumentar o disminuir el zoom del área de trabajo.

Panel de elementos En este espacio se encuentran todos los elementos que se pueden agregar en una página entre los cuales están texto, imágenes, recursos, elementos interactivos, contenido externo, fondos y páginas.44

Este es el área más importante en todo el programa porque corresponden a los elementos que alimentan la presentación. Cuando se elige una plantilla para ir creando la presentación ya trae algunos elementos de texto, imagen, videos y animaciones preconfiguradas por lo que nada más los debemos modificar y agregar los elementos que se ajustan a nuestro tema. Ahora detallaremos cada uno de los elementos que se pueden agregar y sus configuraciones.

> Imagen 34 Barra de elementos.

 *Fuente: Gerardo. JJ; (2022)*

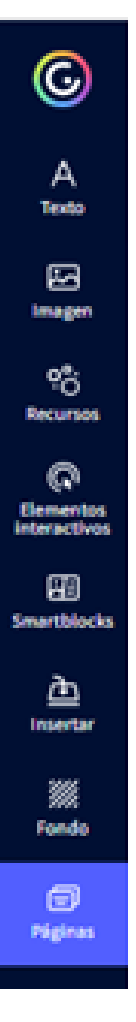

# texto.

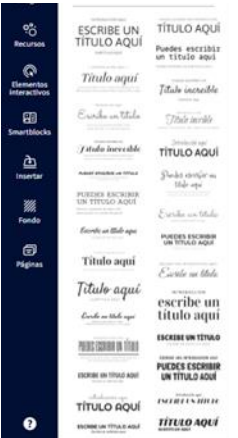

Imagen 35 Comando de **Texto:** En esta opción se despliegan plantillas de texto con fuentes y tamaños que nos podrían ayudar a acomodar mejor el contenido.

Para añadir un texto se debe dar clic sobre el que se desea y se agregará al área de contenido.

Para modificar el texto se debe dar clic y esperar a que aparezca el cursor de edición, borramos y escribimos nuestro texto.<sup>44</sup>

*Fuente: Gerardo. JJ; (2022)*

Entre las opciones de la barra de texto están:

Imagen 36 Barra de texto obtenido del Manual de Genially.

| $\bullet$ Copiar                                            | • Agregar transparencia                 | • Cambiar el formato de        |
|-------------------------------------------------------------|-----------------------------------------|--------------------------------|
| • Pegar                                                     | • Cambiar la fuente<br>$\tau_{\rm eff}$ | mayúscula <sup>Tr</sup>        |
| $\bullet$ Eliminar $\mathbf{\hat{}}$                        | $\bullet$ El tamaño 200                 | • Agregar una sombra           |
| • Bloquear $6$                                              | • Negrita $\mathbb B$                   | $\bullet$ Alineación $\equiv$  |
| • Ordenar $\sqrt[3]{ }$                                     | • Cursiva $\perp$                       | • Lista $\equiv$               |
| • Posicionar                                                | • Subrayado $\mathbb{U}$                | $\bullet$ Interlineado $II$    |
| • Cambiar color $\stackrel{\scriptscriptstyle\triangle}{=}$ | Resaltar <sup>®</sup>                   | • Espacio entre letras         |
|                                                             |                                         | • Eliminar formato $\mathbb Z$ |
|                                                             |                                         |                                |

*Fuente: Microsoft Word - [Tutorial genially.docx \(pinae.es\)](https://www.pinae.es/wp-content/uploads/2019/12/Tutorial-genially.pdf)*

**Imagen:** Permite agregar imágenes desde la computadora, una URL, la galería de Genially, pixabay o giphy. Se pueden agregar imágenes en formato jpg, png y gif. Pueden ser fotografías, dibujos, gráficos, diagramas, iconos, etc. Por ejemplo, vamos a realizar el procedimiento para agregar una imagen mediante URL.<sup>44</sup>

#### Imagen 37 Barra con opciones de imágenes.

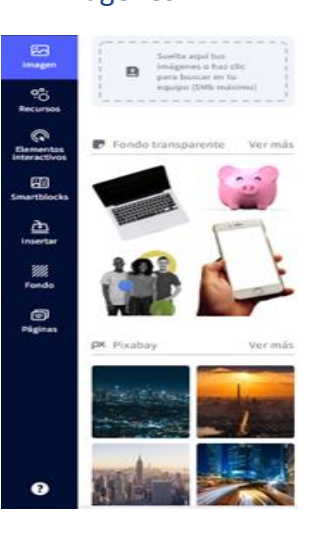

*Fuente: Gerardo. JJ; (2022)*

*)*

#### Imagen 38 Modificación de tamaño de imagen.

En el área de trabajo podemos

tamaño.

imagen.

recorte.

modificar la imagen, primero cambiando el

Al igual que con el texto en la parte superior

aparece la barra de configuraciones para la

De estas configuraciones algunas ya las vimos

en la barra de texto, las únicas herramientas

nuevas para la imagen son la máscara y el

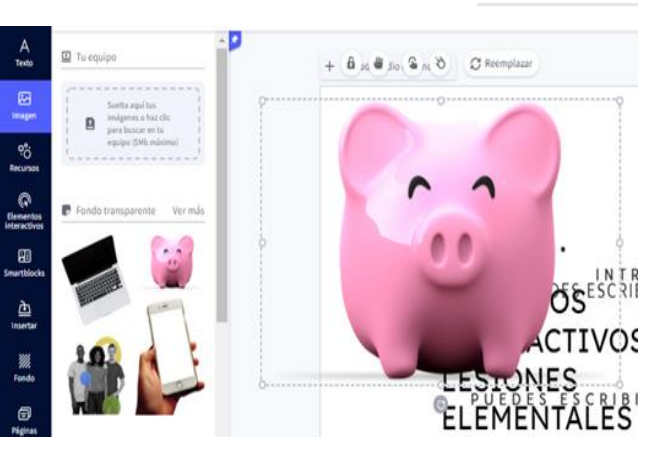

*Fuente: Gerardo. JJ; (2022)*

La máscara nos permite agregar un efecto alrededor de la imagen como una sombra o un marco.

El recorte nos permite eliminar o seleccionar solo una parte de la imagen.

61

#### Imagen 39 Recursos disponibles de **Recursos**: Son elementos que nos proporciona genially de manera la plataforma.

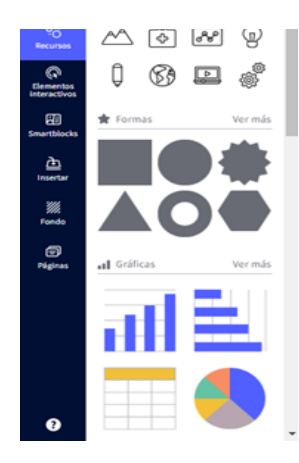

gratuita como iconos, formas, líneas, ilustraciones, escenarios y mapas.

Se pueden reutilizar, se agregan igual que las imágenes y por ejemplo en el caso de los iconos se les puede cambiar el color a través de la barra de configuraciones.<sup>44</sup>

*Fuente: Gerardo. JJ; (2022)*

**Elementos interactivos:** Son gráficos o dibujos Imagen 40 Elementos (botones) de diferentes elementos que pueden ser utilizados en los recursos para generar interactividad y asignarles una acción.

Por ejemplo, si se utiliza la flecha se le puede asignar la acción de avanzar hacia la página siguiente.<sup>44</sup>

interactivos disponibles.

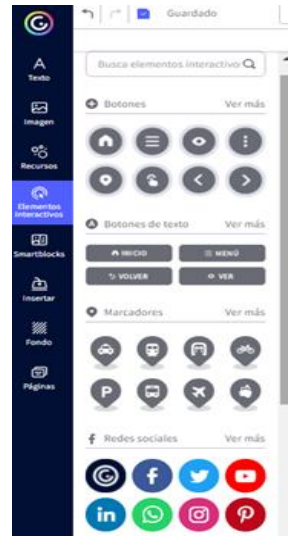

*Fuente: Gerardo. JJ; (2022)*

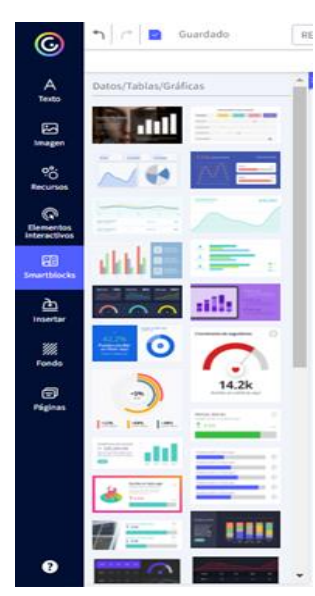

**Smartblocks:** Es la opción de ingresar datos, tablas y gráficos.

Imagen 41 Tablas y gráficas disponibles en Genially.

*Fuente: Gerardo. JJ; (2022)*

**Insertar:** Está opción permite agregar elementos externos como videos, audios, documentos o elementos de la web. Estos pueden estar almacenados en el equipo o en la web. Por ejemplo, vamos a añadir un video desde YouTube, para ello siga los

siguientes pasos:

- ➢ Buscar el video y copiar la URL.
- ➢ Seleccionar la opción insertar y la opción URL, pegar el enlace en la barra y dar clic a la flecha.

El video se agregará al área de trabajo, le podremos modificar el tamaño y acomodarlo en el espacio adecuado dentro de la página.

Imagen 42 Mandos para insertar audio, videos u otra cosa.

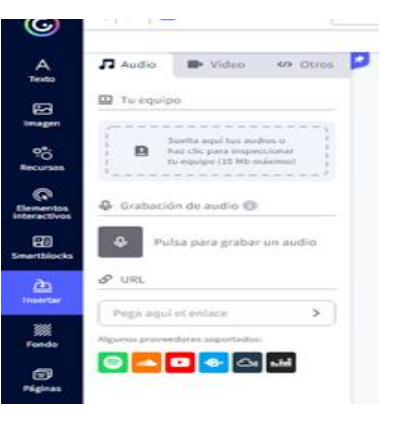

*Fuente: Gerardo. JJ; (2022)*

#### **Fondo:** Corresponde a una pestaña donde Imagen 43 Elección de fondo.

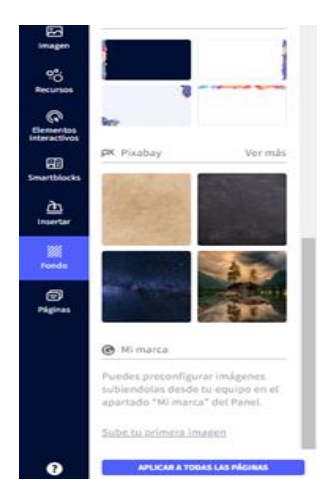

podremos agregar un color al fondo de la página o una imagen, ya sea un lienzo, una imagen propia o alguna de las opciones de la aplicación.

El fondo es el que se encuentra detrás del área de trabajo. Para aplicar un fondo solo se debe seleccionar y dar clic.

*Fuente: Gerardo. JJ; (2022)*

**Páginas:** Esta opción del panel nos permite establecer la navegación de las páginas, añadir nuevas, agregar una transición y ordenarlas.

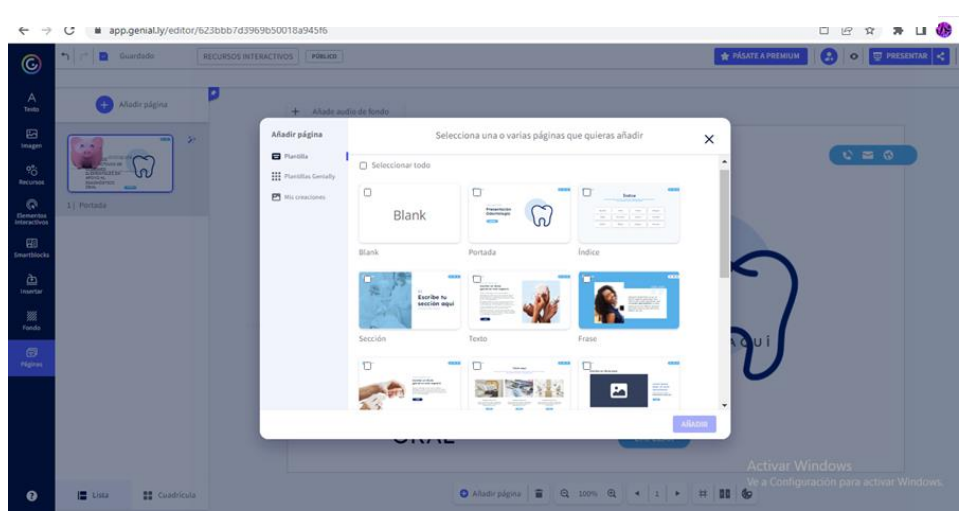

#### Imagen 44 Comando de agregación de páginas.

*Fuente: Gerardo. JJ; (2022)*

Debajo del botón añadir páginas aparece una vista previa de cada una de las páginas que se han creado, las cuales están numeradas. A estas se les puede asignar un título, para ello debe dar clic donde está la palabra "Título" y escribir el nuevo.<sup>45</sup>

**Agregar transiciones:** Las transiciones corresponden a un efecto a la hora de presentar cada página. Para activar el panel de transición se debe dar clic al siguiente botón. 45

La transición se puede agregar de manera horizontal, vertical o desde el centro, por cada uno hay diferentes efectos.

Ordenar las páginas: para reordenar las páginas y moverlas de posición se debe seleccionar la página a mover, presionar clic y sin soltar el mouse moverla a la posición deseada.

Al terminar se le da clic en Guardar.

Ejemplo de recurso en Genially: Editor | RECURSOS INTERACTIVOS [DE LESIONES ELEMENTALES SECUNDARIAS EN APOYO AL](https://app.genial.ly/editor/623c87bcef7f8b0018333516)  [\(genial.ly\)](https://app.genial.ly/editor/623c87bcef7f8b0018333516)
# **CANVA**

## **¿Qué es Canva?**

Es una herramienta de diseño, en la cual puedes realizar presentaciones, graficas poster etc. Además de los innumerables elementos de diseño (formas, figuras, pegatinas, etc.) que trae, también puedes acceder a una amplia base de datos de [fotografía de stock](https://www.crehana.com/cr/blog/fotografia/fotografia-de-stock/) (también gratuitas) como Pixabay y Pexels, que forman parte de la plataforma.<sup>50</sup>

Cosas que se pueden diseñar con Canva:

- ➢ **Publicaciones en redes sociales** (publicaciones para Twitter, Instagram, Pinterest, Snapchat, Historias para Instagram y Facebook, imágenes de portada de Facebook, miniaturas de Youtube, fondos de TikTok, banners y fondos para blogs).<sup>53</sup>
- ➢ **Material de marketing** (invitaciones, carteles, folletos, entradas, programas, logotipos, folletos, libros blancos, tarjetas de visita, vales, banners para sitios web, encabezados para correos y boletines)<sup>53</sup>
- ➢ **Documentos** (presentaciones, cartas, CV, facturas)
- ➢ **Videos** (Youtube, presentaciones animadas, animaciones para las redes sociales, videos propios)<sup>53</sup>
- $\triangleright$  Y, por supuesto, puedes utilizar Canva para **editar** cualquier cosa que pueda clasificarse como imagen.<sup>53</sup>

¿Cómo se utiliza la plataforma Canva?

Se debe realizar el registro en la página [https://www.canva.com/es\\_mx/signup/](https://www.canva.com/es_mx/signup/)

## Imagen 45 Registro para la aplicación Canva.

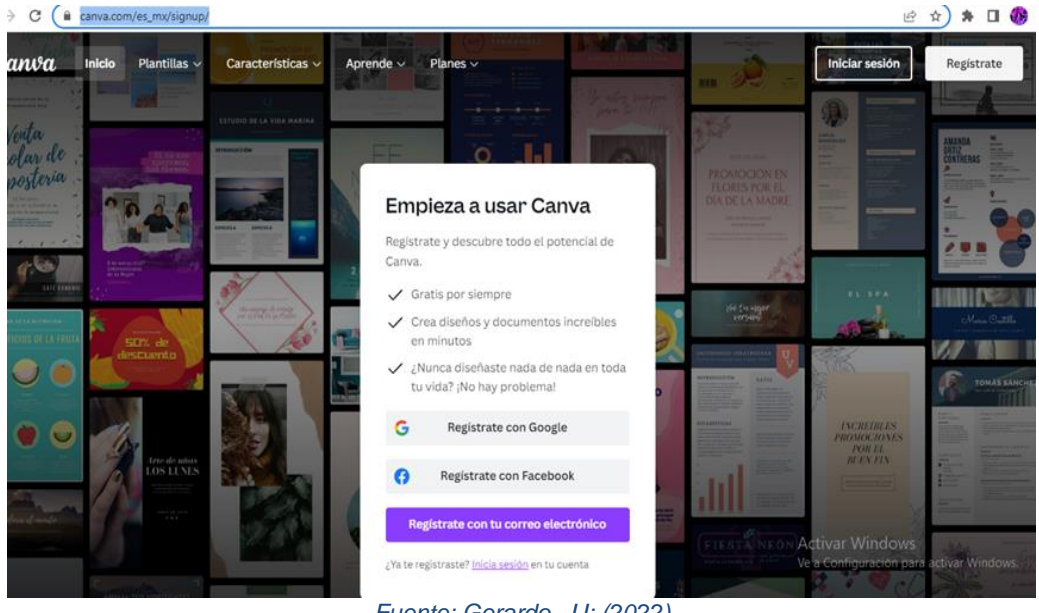

*Fuente: Gerardo. JJ; (2022)*

Se puede registrar mediante una cuenta Google o de facebook.

Para empezar, elige tu tipo de diseño en la página de inicio de Canva.

#### Imagen 46 Elección de recurso interactivo.

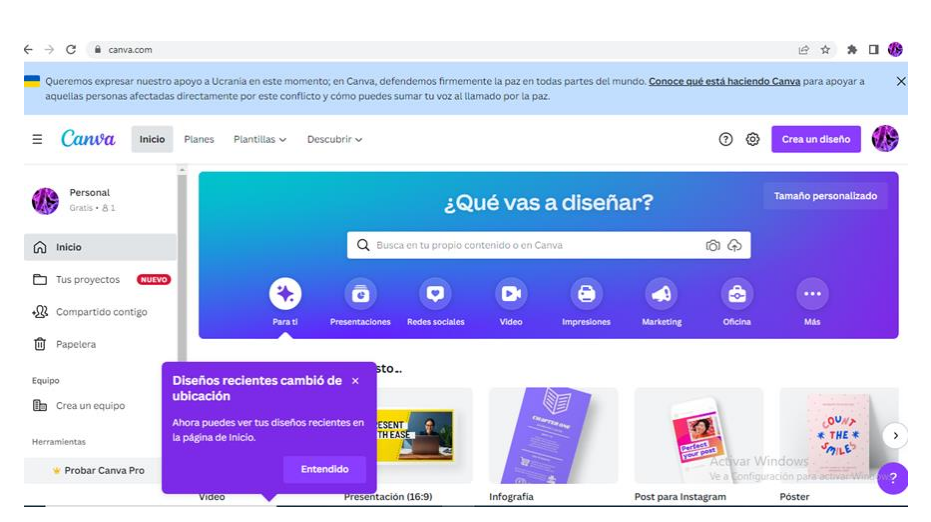

*Fuente: Gerardo. JJ; (2022)*

Las dimensiones se ajustan automáticamente para cada gráfico, ya sea que quieras hacer una publicación en redes sociales, un folleto o cualquier otra cosa que desees diseñar. 52

# **Elige el fondo de tu diseño (un color o una imagen) Colores de fondo**

Canva te ofrece una amplia gama de colores gracias a la herramienta de paleta de colores. Piensa qué colores se adaptan mejor a las necesidades de tu diseño. O también puedes utilizar un fondo blanco.<sup>54</sup>

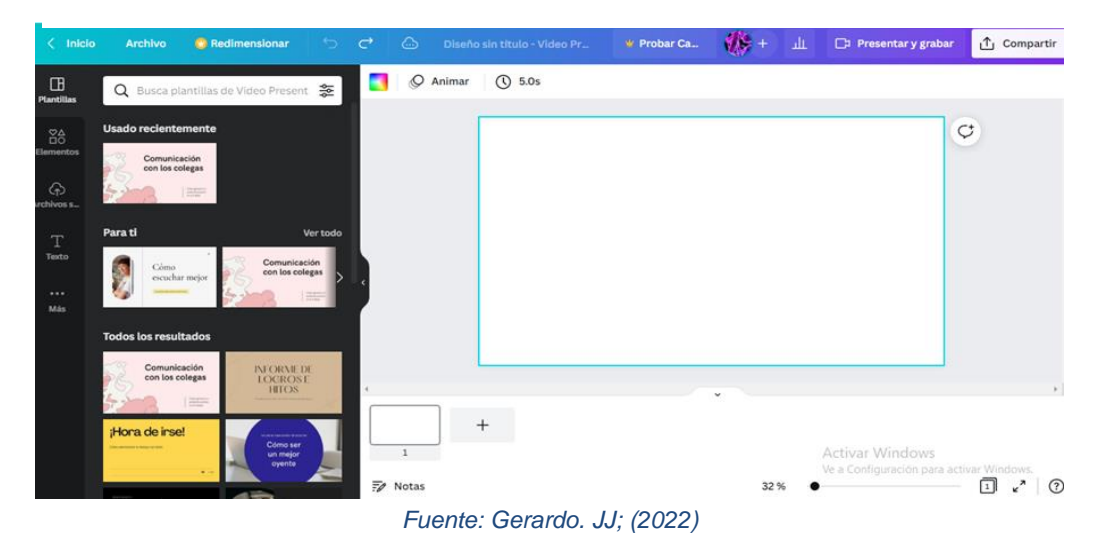

Imagen 47 Elección de fondo*.*

Para elegir un color, utiliza la herramienta Selector de color de la barra de herramientas que está en la parte superior del editor.

## **Agrega tus elementos**

Es muy probable que desees agregar texto a tu diseño de Canva, como también iconos, fotos o ilustraciones. Es recomendable que los combines de tal manera que sean visualmente atractivos. Si quieres añadir una foto a tu diseño, prueba a utilizar uno de los marcos de Canva. Puedes encontrarlos en "elementos" en el panel lateral.<sup>53</sup>

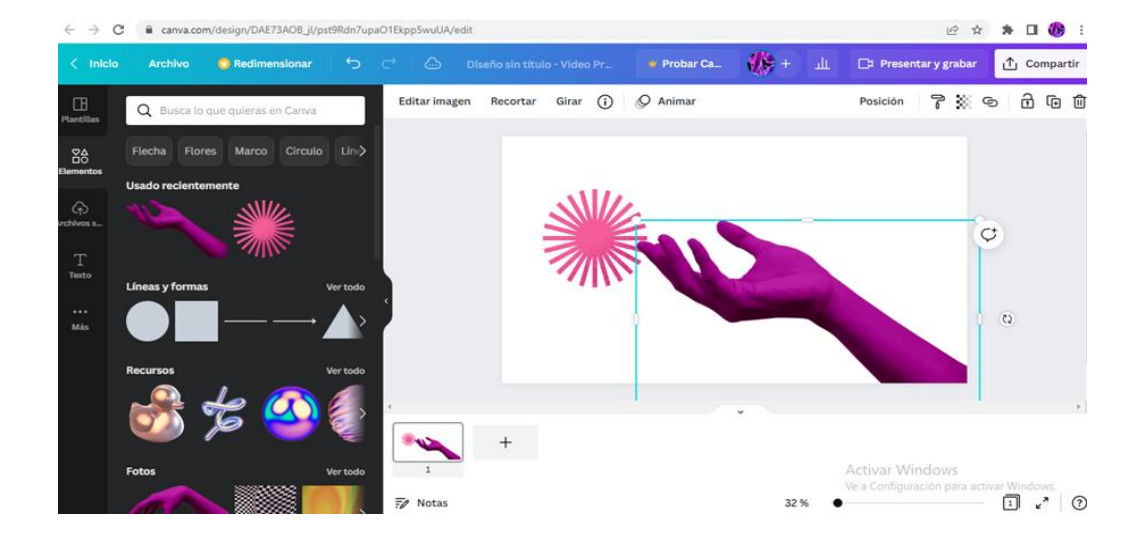

Imagen 48 Agregación de elementos.

Canva ofrece cientos de combinaciones de fuentes predeterminadas que puedes encontrar en la pestaña Texto del panel lateral, o bien puedes crear tu propia combinación.

*Fuente: Gerardo. JJ; (2022)*

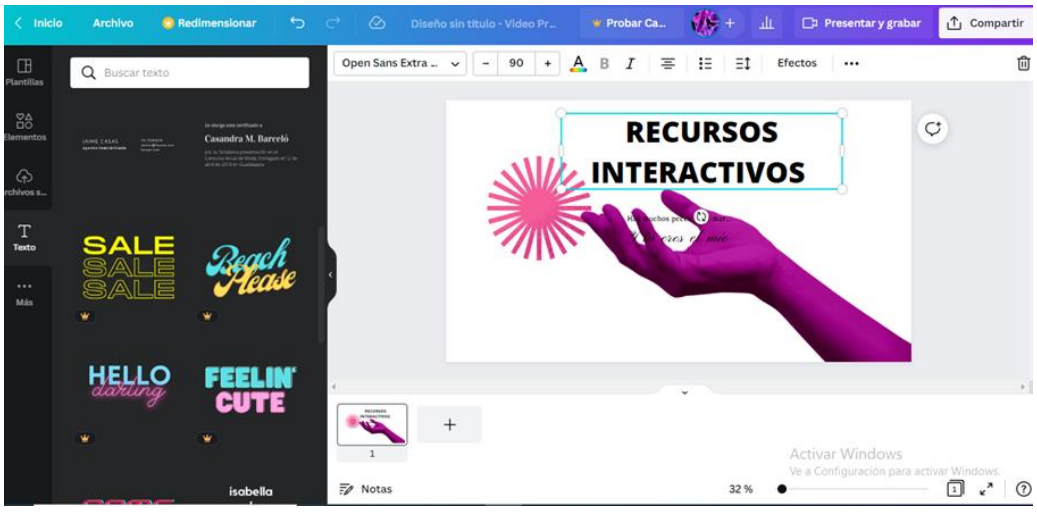

Imagen 49 Estilos de texto que ofrece Canva.

*Fuente: Gerardo. JJ; (2022)*

Canva es una plataforma más sencilla de Genially, en canva solo se tiene que arrastrar los elementos que gustes y debes guardarlos, se pueden compartir en varias plataformas como las redes sociales.

## **Discusión**

En la formación académica actual de el/la cirujano/a dentista pueden incluirse las tecnologías aplicadas a la educación a fin de apoyar el aprendizaje de las alteraciones y lesiones de tejidos blandos de cavidad oral. Así como el desarrollo de habilidades diagnósticas que pueden ser desarrolladas mediante el uso de recursos interactivos. Es posible que un futuro mediato en la enseñanza se pueda incorporar también la realidad virtual, realidad aumentada o mixta para obtener un aprendizaje inmersivo. El confinamiento que produjo la pandemia como consecuencia, ha afectado a muchos/as estudiantes que han tomado clases en línea, adaptándose de esta forma a nuevos recursos que les permitan interactuar un poco más con los contenidos temáticos desde una tecnología más enfocada a la inmersión. Con una visión un tanto futurista; considero que podrían crearse recursos interactivos 2D incluso 3D y utilizarlos en mesas clínicas para los estudiantes, para adentrarse en realidad virtual, aplicado a casos clínicos y simulación disminuyendo los riesgos de inexperiencia. El recurso para apoyar el aprendizaje de lesiones secundarias es más visual, e ilustra, organiza y explicita de manera más visual los contenidos. Otro campo para explorar sería implementar aplicaciones móviles en la detección de lesiones benignas y/o malignas, lesiones secundarias que apoyan los diagnósticos en Patología y Medicina Oral.

71

# **CONCLUSIONES**

- Es importante que los /las estudiantes de Odontología puedan reconocer lesiones orales secundarias que les permita obtener un diagnóstico certero y por ende un tratamiento eficaz.
- Los recursos interactivos son un recurso que puede favorecer el aprendizaje de las características de los tejidos blandos, sus características y alteraciones.
- En la educación actual es indispensable estar actualizado en el uso de las aplicaciones y plataformas digitales que pueden ser de utilidad para la creación de recursos educativos.
- Los recursos interactivos que pueden diseñarse a partir de aplicaciones digitales como Genially y Canva son una herramienta útil en la enseñanza de temas complejos.

## Bibliografía

- (1) Albiter GA, Jerónimo JA. Elementos para el Diagnóstico de Alteraciones Bucales, Manual e-book, Proyecto PAPIME 2013.
- (2) Languages, O. (2022). Oxford Languages and Google. Obtenido de https://languages.oup.com/google-dictionary-es
- (3) Martino L, Caffarena M, Elementary lesions of the oral mucosa. A guide for clinical diagnosis of oral mucosal pathologies. Rev Actas Odontológicas 2014.
- (4) RAE. (14 de 10 de 2021). Real Academia Española. Obtenido de https://dle.rae.es/proped%C3%A9utico
- (5) Navarro, R. (2003). Propedéutica clínica y Semiología médica. Ciudad de La Habana, Cuba: Ciencias Médica.
- (6) Zabalza, M. A. (15 de Julio de 2012). Metodología docente. Revista de Docencia Universitaria. Redu. Monográfico: El espacio europeo de educación superior. Obtenido de http://redu.net/redu/documentos/volumenes\_completos\_pdf/vol9\_ n3\_completo.pdf
- (7) Wikipedia. (7 de 8 de 2020). Obtenido de https://es.wikipedia.org/wiki/Semiolog%C3%ADa\_m%C3%A9dica
- (8) Massano J, Regateiro FS, Januario G, Ferreira A. Oral squamous cell carcinoma: review of prognostic and predictive factors. Oral Surg Oral Med Oral Pathol Oral Radiol Endod 2006.
- (9) Dicciomed. (2008). Dicciomed. Obtenido de https://dicciomed.usal.es/palabra/sintoma
- (10) Frías-Mendívil M, Zeichner Gancz I, Súchil-Bernal L, Ochoa-Carrillo FJ. Epidemiología descriptiva del cáncer de cavidad bucal en el Instituto Nacional de Cancerología (1985– 1992). Rev Inst Nal Cancerol (Mex) 1997.
- (11) Bagan Sebastián JV; Ceballos Salobreña A; Bermejo Fenoll A; Aguirre Urízar JM; Peñarrocha Diago M. (1995) Medicina oral. Barcelona: Masson.
- (12) Grinspan D. (1970) Enfermedades de la boca: Semiología, patología, Clínica y terapéutica de la mucosa bucal. Buenos Aires: Mundi; Tomo 1.
- (13) Scully C. (2008) Medicina oral y maxilofacial: Bases de diagnóstico y tratamiento. 2a ed. Elsevier
- (14) Kramer IR, Pindborg JJ, Bezroukov V, Infirri JS. (1980) Guide to epidemiology and diagnosis of oral mucosal diseases and conditions. World Health Organization. Community Dent Oral Epidemiol.
- (15) Navarra, U. d. (2020). Clínica Universiad de Navarra. Obtenido de https://www.cun.es/diccionariomedico/terminos/sintoma
- (16) Warnakulasuriya S; Johnson NW: van der Waal I. (2007) Nomenclature and classification of potentially malignant disorders of the oral mucosa. J Oral Pathol Med.
- (17) Acces Medicina. (s.f.). Obtenido de Capítulo 3: Citología: [https://accessmedicina.mhmedical.com/content.aspx?bookid=150](https://accessmedicina.mhmedical.com/content.aspx?bookid=1503§ionid=99838545) [3&sectionid=99838545](https://accessmedicina.mhmedical.com/content.aspx?bookid=1503§ionid=99838545)
- (18) ADAM. (18 de febrero de 2022). MedlinePlus. Obtenido de <https://medlineplus.gov/spanish/ency/article/000849.htm>
- (19) Alfaro C, G., Parra, L., Rodríguez, J. M., Gómez, A., Henao , J. A., Ocampo, Z. A., . . . Jairo Becerra, J. (2022). REGISTROS CLÍNICOS Y ADMINISTRATIVOS. Obtenido de: [https://www.paho.org/col/dmdocuments/Registrosclinicosadmin.p](https://www.paho.org/col/dmdocuments/Registrosclinicosadmin.pdf) [df](https://www.paho.org/col/dmdocuments/Registrosclinicosadmin.pdf)
- (20) NCI. (5 de ABRIL de 2016). INSTITUTO NACIONAL DEL CÁNCER. Obtenido de Departamento de Salud y Servicios Humanos de EE. UU.: [https://www.cancer.gov/espanol/publicaciones/diccionarios/diccio](https://www.cancer.gov/espanol/publicaciones/diccionarios/diccionario-cancer/def/diagnostico-clinico) [nario-cancer/def/diagnostico-clinico](https://www.cancer.gov/espanol/publicaciones/diccionarios/diccionario-cancer/def/diagnostico-clinico)
- (21) Grinspan , D. (1970). Enfermedades de la boca: Semiología,Patología, Clínica y terapeútica de la Mucosa Bucal. (Vol. Tomo 1). Buenos Aires, Argentina: Mundi.
- (22) Bruno IG, Bruno LV, Carosi MJ. Nuevas modalidades de imagen en el diagnóstico odontológico 2017. Obtenido de: [articulo7.pdf \(ateneo-odontologia.org.ar\)](https://www.ateneo-odontologia.org.ar/articulos/lvi01/articulo7.pdf)
- (23) Gurani SF, DI Carlo G, Cattaneo PM, Thorn JJ, Pinholt EM. "Effect of Head and Tongue Posture on the Pharyngeal Airway Dimensions and Morphology in Three-Dimensional Imaging: a Systematic Review". J Oral Maxillofacial Res. 2016.
- (24) Tetradys S, Anstey P, Graff-Radford RS." Cone beam computed tomography in the diagnosis of dental disease". J Calif Dent Assoc 2010.
- (25) Espinoza, Norelkys. Equipos de alta tecnología en imagen digital y su apliación en la odontología. Acta odontol Venez 2005.
- (26) Rushton, V.E. and Horner, K. The use of panoramic radiology in dental practice. J Dent 1996.
- (27) Haring J, Lind L. Radiología Dental. Editorial Mc Graw-Hill, Interamericana México, 1997.
- (28) Goaz, PW y White, S. Radiología Oral. Principios e Interpretación. Editorial Mosby, 1995.
- (29) Liquenificación, Atlas de Dermatología. Obtenido de: [ATLAS DE DERMATOLOGIA \(iqb.es\)](https://www.iqb.es/dermatologia/atlas/generalidades/liquenificacion.htm)
- (30) Wort Hington P, Rubenstein J, Hatcher DC. "The role of cone-beam computed tomography in the planning and placement of implants". J Am Dent Assoc 2010.
- (31) Kapila S, Conley RS, Harrell we JR. "The current status of cone beam computed tomography imaging in orthodontics". Dentomaxillofac Radiol 2011.
- (32) Seoane JM, González MA, Velo NJ, La biopsia oral en el contexto del precáncer y del cáncer oral, 2008. Obtenido de: [LaBiopsia \(isciii.es\)](https://scielo.isciii.es/pdf/odonto/v24n1/original8.pdf)
- (33) Kahn MA, Lynch DP, Turner JE, Mincer HH. The dos and don´ts of an oral mucosal biopsy performed by the general dentist. J. Tenn. Dent. Assoc 1998.
- (34) Melrose RJ, Handlers JP, Kerpel S et al. The use of biopsy in dental practice: The position of American Academy of Oral and Maxillofacial Pathology. Gen Dent 2007.
- (35) Anaya SG, Ramírez AVA, Irigoyen CME, Zimbrón RA, Zepeda ZMA. Oral and pharyngeal cancer mortality rates in Mexico 1979-2003. J Oral Pathol Med 2008.
- (36) Laín Entralgo, P. (1967). DIAGNÓSTICO DE LA ENFERMEDAD. La Habana, CUBA: Revolucionaria.
- (37) Sharma, Vinod. Clinical Lesions in Dermatology: Consensus Definitions. En: Indian J Dermatol. Vol. 48 No 3 (2003).

(38) Rivas Muñoz, R. (s.f.). Obtenido de: https://www.iztacala.unam.mx/rrivas/NOTAS/Notas5Diagnostico/ gendiaggrossman.html. Obtenido de [https://www.iztacala.unam.mx/rrivas/NOTAS/Notas5Diagnostico/](https://www.iztacala.unam.mx/rrivas/NOTAS/Notas5Diagnostico/gendiaggrossman.html) [gendiaggrossman.html](https://www.iztacala.unam.mx/rrivas/NOTAS/Notas5Diagnostico/gendiaggrossman.html)

- (39) Hartley, M; Ludlow, B; Duff, M. Second Life®: a 3D virtual immersive environment for teacher preparation courses in a distance education program. Rural Special Education Quarterly, Morgantown, v. 34, n. 3, p. 21-25, 2015
- (40) Holmes, J. Designing agents to support learning by explaining. Computers & Education, Amsterdam, v. 48, p. 523- 547, 2007
- (41) Kaszap, M; Ferland, Y; Stan, CA. How scenarios can enhance serious games with augmented reality: "the case of the MITAR Serious Game". The International Journal of Technology, Knowledge, and Society, Illinois, v. 8, n. 4, 129-150, 2013.
- (42) Esteban, M. y Zapata, M. (2008, enero). Estrategias de aprendizaje y eLearning. Un apunte para la fundamentación del diseño educativo en los entornos virtuales de aprendizaje. Consideraciones para la reflexión y el debate. Introducción al estudio de las estrategias y estilos de aprendizaje. RED. Revista de Educación a Distancia, número 19. Obtenido de: <http://www.um.es/ead/red/19>
- (43) Allende F, GENIALLY, una herramienta para hacer presentaciones interactivas, Creatividad 2022. Obtenido de: [▷](https://www.creatividad.cloud/genially-una-herramienta-para-hacer-presentaciones-interactivas/) [GENIALLY, una herramienta para hacer presentaciones](https://www.creatividad.cloud/genially-una-herramienta-para-hacer-presentaciones-interactivas/)  interactivas - [Creatividad.Cloud](https://www.creatividad.cloud/genially-una-herramienta-para-hacer-presentaciones-interactivas/)
- (44) Genialy, Manual de uso y guía de edición de la plantilla, "Sección Interactiva de Residuos" 2022. Obtenido de: [Manual](https://www.ecoavantis.com/femp/descargas/Manual-uso-Genially-&-guia-edicion-plantilla-ESP.pdf)[uso-Genially-&-guia-edicion-plantilla-ESP.pdf \(ecoavantis.com\)](https://www.ecoavantis.com/femp/descargas/Manual-uso-Genially-&-guia-edicion-plantilla-ESP.pdf)
- (45) Del Hierro G, M. Genially. Libros interactivos geniales, Instituto Nacional de Tecnologías Educativas y de Formación del Profesorado (INTEF) 2019. Obtenido de: [Artículo-Genially-3.pdf](https://intef.es/wp-content/uploads/2019/03/Art%C3%ADculo-Genially-3.pdf)  [\(intef.es\)](https://intef.es/wp-content/uploads/2019/03/Art%C3%ADculo-Genially-3.pdf)
- (46) Camacho Z, G. Genially, Universidad Tecnica Nacional, 2018. Obtenido de: [Genially.pdf \(utn.ac.cr\)](http://ftp.campusvirtual.utn.ac.cr/e-learning/diseno/Genially.pdf)
- (47) Educación 3.0 (2016). Recursos educativos e interactivos con Genially. Obtenido de:

https://www.educaciontrespuntocero.com/noticias/recursoseducat ivos-e-interactivos-con-genially/32056.html

- (48) Sitio oficial de Genially. (2018). Enlace: <https://www.genial.ly/>
- (49) Rodríguez, R. (2015). Organizadores gráficos: herramientas para aprender a organizar la información de lo textual a lo visual. Recuperado de: [http://repositorio.uca.edu.ni/3244/1/organizadores\\_graficos....pd](http://repositorio.uca.edu.ni/3244/1/organizadores_graficos....pd)
- (50) Fernández Y, Qué es Canva, cómo funciona y cómo usarlo para crear un diseño, Xataka Basic 2020. Obtenido de: [Canva: qué es, cómo funciona y cómo usarlo para crear un](https://www.xataka.com/basics/que-canva-como-funciona-como-usarlo-para-crear-diseno)  [diseño \(xataka.com\)](https://www.xataka.com/basics/que-canva-como-funciona-como-usarlo-para-crear-diseno)
- (51) Crehana, Aprende qué es Canva, la plataforma de diseño gráfico gratuita para los no diseñadores, 2022. Obtenido de:  $\binom{1}{2}$ [¿Qué es Canva y para qué sirve? \[2022\] \(crehana.com\)](https://www.crehana.com/cr/blog/diseno-grafico/que-es-canva/)
- (52) Pina J, A. Tutorial Canva, 2019. Obtenido de: [Microsoft](https://www.pinae.es/wp-content/uploads/2019/12/Tutorial-Canva-Castellano.pdf)  Word - [Tutorial Canva.docx \(pinae.es\)](https://www.pinae.es/wp-content/uploads/2019/12/Tutorial-Canva-Castellano.pdf)
- (53) Romero P, S. GUÍA DE USO DE LA HERRAMIENTA DE DISEÑO GRÁFICO CANVA 2020. Obtenido de: [GUIA\\_CANVA.pdf \(sergas.gal\)](https://bibliosaude.sergas.gal/DXerais/864/GUIA_CANVA.pdf)
- (54) Archila G, YY. MANUAL DE CANVA, Universidad Mariano Gálvez, Guatemala 2022. Obtenido de: [MANUAL DE CANVA](https://yubit.weebly.com/uploads/3/8/9/1/38915947/canva_mnm.pdf)  [\(weebly.com\)](https://yubit.weebly.com/uploads/3/8/9/1/38915947/canva_mnm.pdf)

Imágenes

- 1. Mapa conceptual 2 disponible en: [Publica\\_20150602045157.pdf](http://paginaspersonales.unam.mx/app/webroot/files/4261/Publica_20150602045157.pdf)  [\(unam.mx\)](http://paginaspersonales.unam.mx/app/webroot/files/4261/Publica_20150602045157.pdf)
- 2. Tabla 1 disponible en: [Publica\\_20150602045157.pdf \(unam.mx\)](http://paginaspersonales.unam.mx/app/webroot/files/4261/Publica_20150602045157.pdf)
- 3. Imagen 1 disponible en: : La Erosión, úlcera Y Fisuras. Lesion De [Piel. Ilustraciones Svg, Vectoriales, Clip Art Vectorizado Libre De](https://es.123rf.com/photo_50902549_la-erosi%C3%B3n-%C3%BAlcera-y-fisuras-lesion-de-piel-.html)  [Derechos. Image 50902549. \(123rf.com\)](https://es.123rf.com/photo_50902549_la-erosi%C3%B3n-%C3%BAlcera-y-fisuras-lesion-de-piel-.html)
- *4.* Imagen 2 disponible en: *Martino L, Caffarena M, Elementary lesions of the oral mucosa. A guide for clinical diagnosis of oral mucosal pathologies. Rev Actas Odontológicas 2014.*

*5.* Imagen 3 disponible en:

*https://www.iqb.es/dermatologia/atlas/generalidades/fisura.htm*

- 6. Imagen 4 disponible en: https://piel-l.org/blog/358
- 7. Imagen 5 disponible en: https://es.slideshare.net/Juanxela/lesiones-primarias-de-la-piel
- 8. Imagen 6 disponible en: https://www.redalyc.org/journal/2312/231260072005/html/
- 9. Imagen 7 disponible en: https://infolesionmedular.com/cuidados/piel/conocimientosbasicos/
- 10.Imagen 8 disponible en:

http://www.scielo.org.mx/scielo.php?script=sci\_arttext&pid=S018 6-23912015000300005

- *11.*Imagen 9 disponible en: *https://medicinainternaaldia.wordpress.com/2012/11/page/6/*
- 12.Imagen 10 disponible en: https://www.pharma20.es/consejos-yvideoconsejos/vida-sana/herpes-labial
- 13.Imagen 11 disponible en:

https://www.iqb.es/dermatologia/atlas/generalidades/queloide.ht m

14.Imagen 12 disponible en:

https://www.miarevista.es/salud/articulo/piercing-en-la-boca-tencuidado-191455530712

15.Imagen 13 disponible en:

https://www.austral.edu.ar/cienciasbiomedicas/manualdermatologia/lesiones-elementales/

*16.*Imagen 14 disponible en:

*https://quizlet.com/co/280643380/dermatologia-lesioneselementales-flash-cards/*

- *17.*Imagen 15 disponible en: *https://quizlet.com/357407386/lesioneselementales-flash-cards/*
- *18.*Imagen 16 disponible en: *https://app.emaze.com/@AQTLRRR#1*
- 19.Imagen 17 disponible en: https://app.emaze.com/@AQTLRRR#1
- 20.Imagen 18 disponible en: https://es.123rf.com/clipartvectorizado/cicatrices.html?sti=lbmxi25cwppdz7q9c2|
- *21.*Imagen 19 disponible en: *https://www.dentalborras.com/eliminacion-del-frenillo-labialsuperior-mediante-z-plastia/*
- 22.Imagen 20 disponible en: https://infolesionmedular.com/cuidados/piel/conocimientosbasicos/
- *23.*Imagen 21 disponible en: *https://infolesionmedular.com/cuidados/piel/conocimientosbasicos/*
- 24.Imagen 36 disponible en: Microsoft Word [Tutorial genially.docx](https://www.pinae.es/wp-content/uploads/2019/12/Tutorial-genially.pdf)  [\(pinae.es\)](https://www.pinae.es/wp-content/uploads/2019/12/Tutorial-genially.pdf)